# **Dell Precision 3431 Small Form Factor**

Setup and specifications guide

**Regulatory Model: D11S Regulatory Type: D11S004 January 2023 Rev. A01**

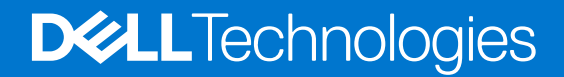

## Notes, cautions, and warnings

**NOTE:** A NOTE indicates important information that helps you make better use of your product.

**CAUTION: A CAUTION indicates either potential damage to hardware or loss of data and tells you how to avoid the problem.**

**WARNING: A WARNING indicates a potential for property damage, personal injury, or death.**

© 20212022 Dell Inc. or its subsidiaries. All rights reserved. Dell Technologies, Dell, and other trademarks are trademarks of Dell Inc. or its subsidiaries. Other trademarks may be trademarks of their respective owners.

# **Contents**

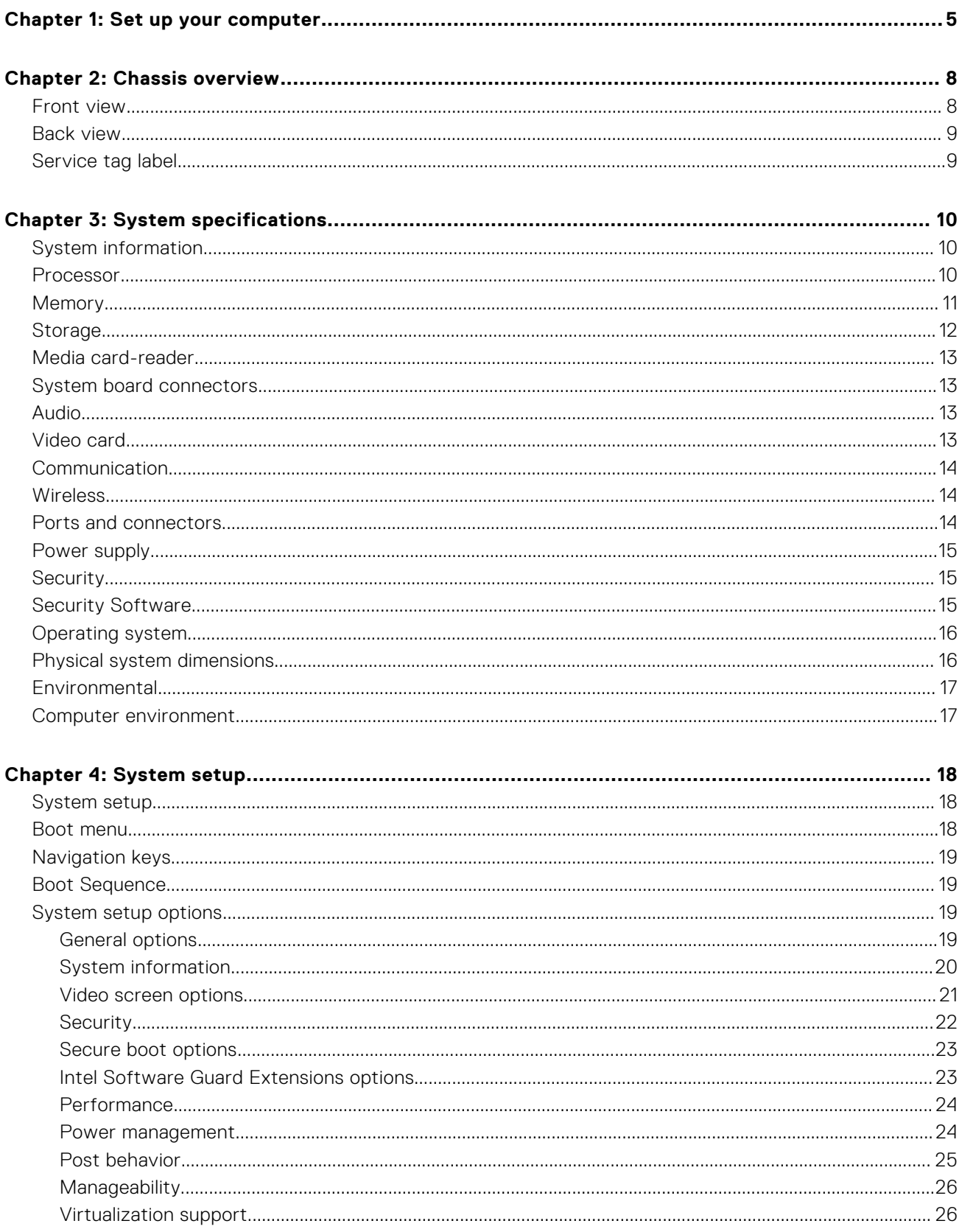

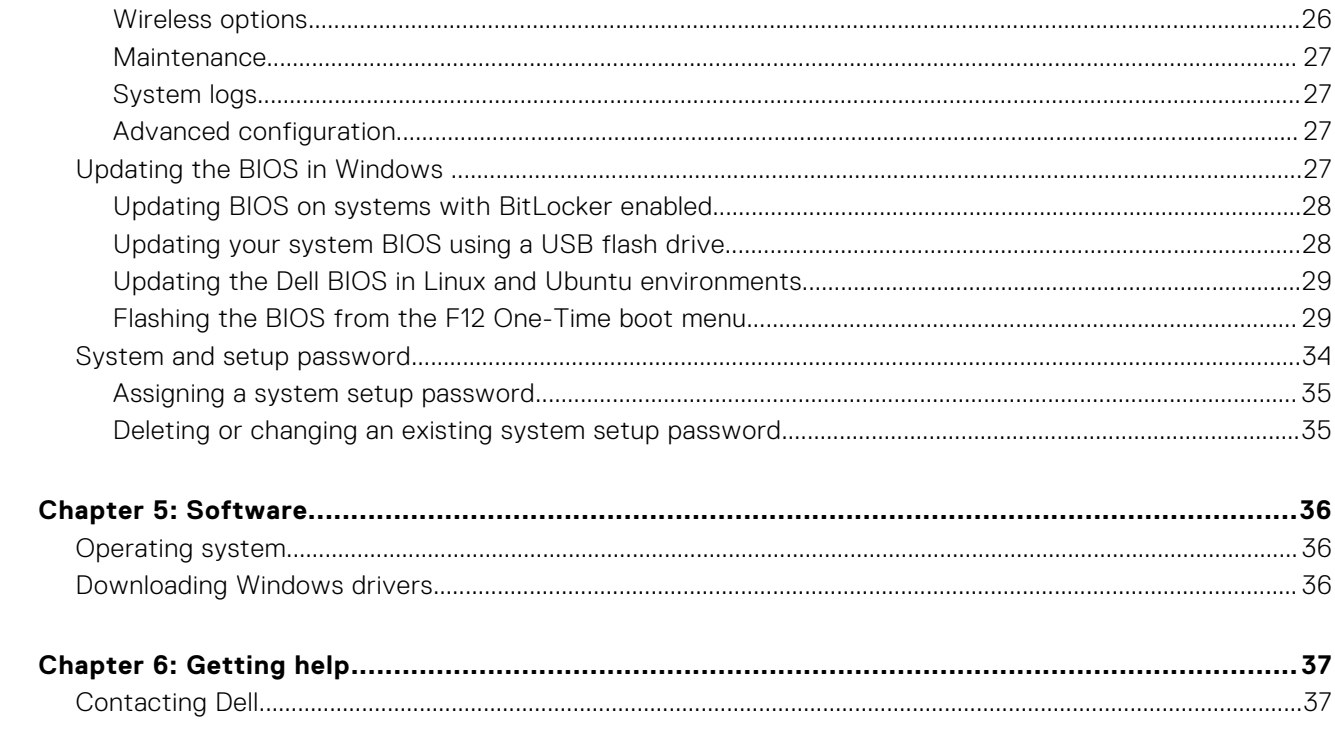

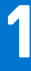

## **Set up your computer**

<span id="page-4-0"></span>1. Connect the keyboard and mouse.

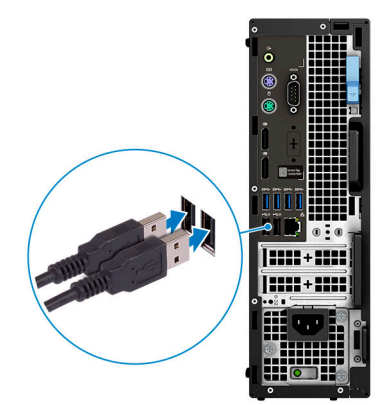

2. Connect to your network using a cable, or connect to a wireless network.

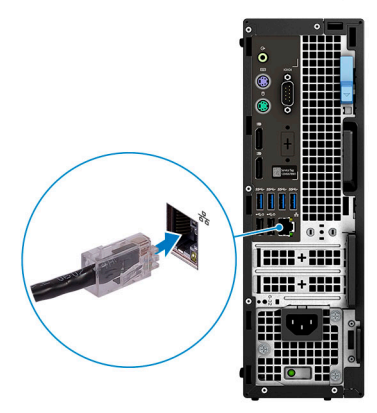

3. Connect the display.

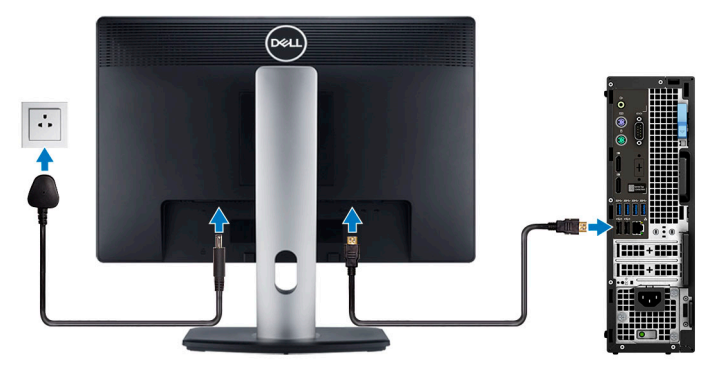

- **NOTE:** If you ordered your computer with a discrete graphics card, the HDMI and the display ports on the back panel of your computer are covered. Connect the display to the discrete graphics card.
- 4. Connect the power cable.

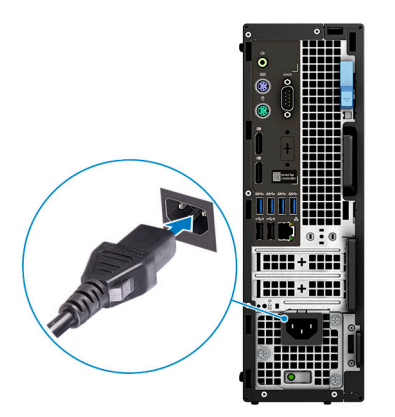

5. Press the power button.

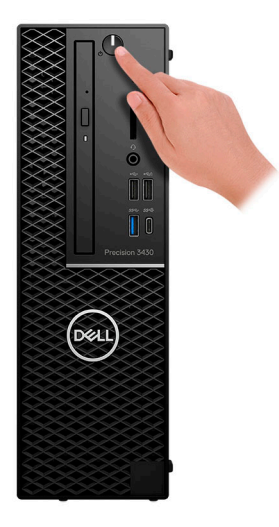

- 6. Follow the instructions on the screen to finish Windows setup:
	- a. Connect to a network.

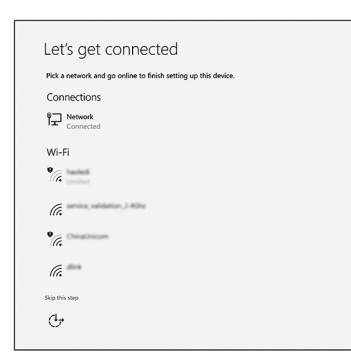

**b.** Sign-in to your Microsoft account or create a new account.

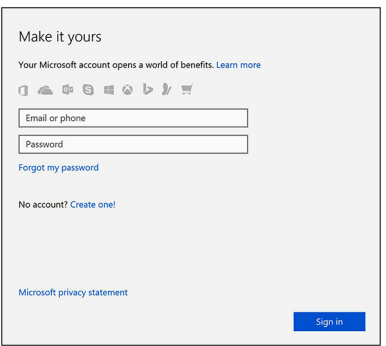

### 7. Locate Dell apps.

## **Table 1. Locate Dell apps**

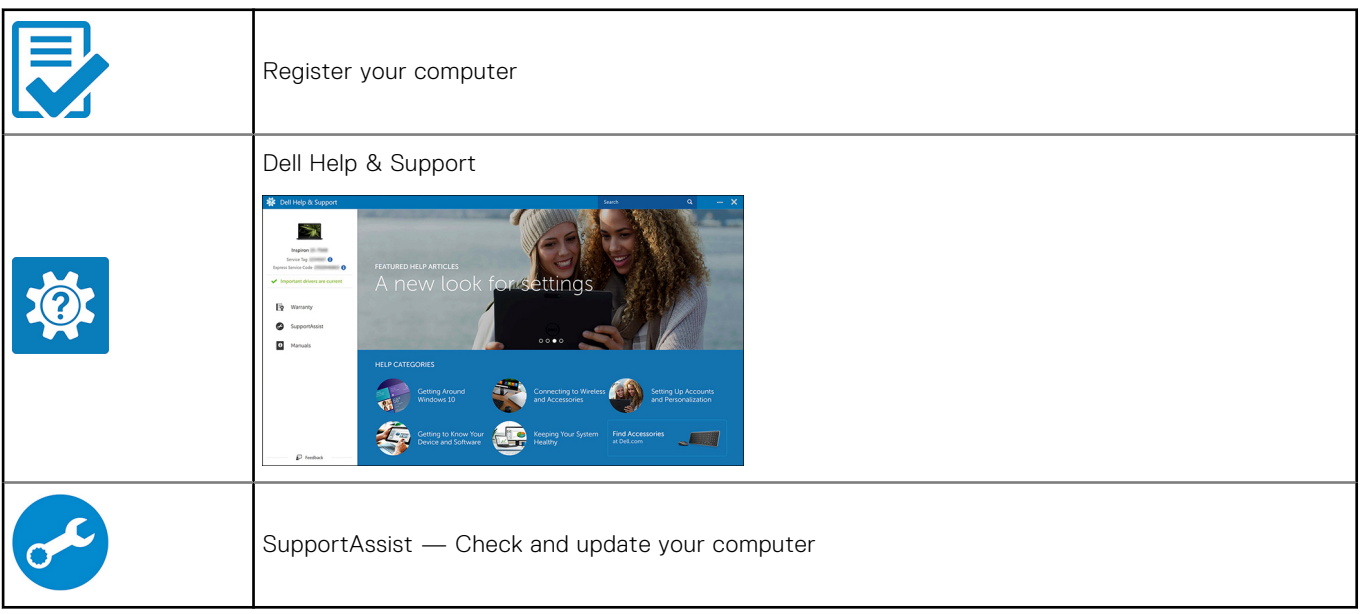

# **Chassis overview**

### <span id="page-7-0"></span>**Topics:**

- Front view
- [Back view](#page-8-0)
- [Service tag label](#page-8-0)

## **Front view**

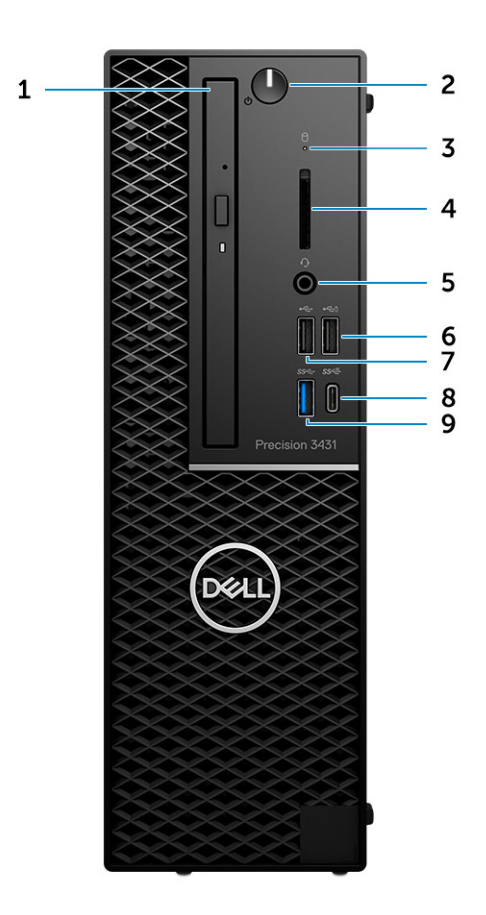

- 1. Optical drive **2.** Optical drive **2.** Power button
- 3. Drive activity light  $\overline{a}$  and  $\overline{a}$  and  $\over$
- 
- 
- 9. USB 3.1 Gen 1 port
- 
- 
- 5. Headset port 6. USB 2.0 port with PowerShare
- 7. USB 2.0 port **8. USB 3.1 Gen 2 Type-C port with PowerShare**

## <span id="page-8-0"></span>**Back view**

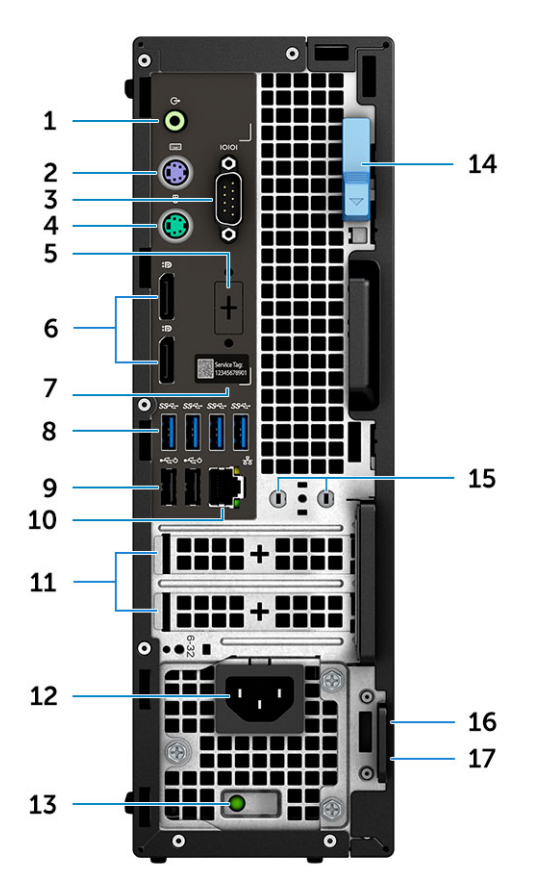

- 
- 
- 5. DisplayPort/HDMI 2.0/VGA/USB Type-C Alt-Mode (optional)
- 
- 9. USB 2.0 ports(supports SmartPower On) 10. RJ45 network port
- 
- 13. Power supply diagnostic light 15. Power supply diagnostic light
- 15. External Antenna Connectors(2) (Optional) 16. Kensington security cable slot
- 17. Padlock ring

## **Service tag label**

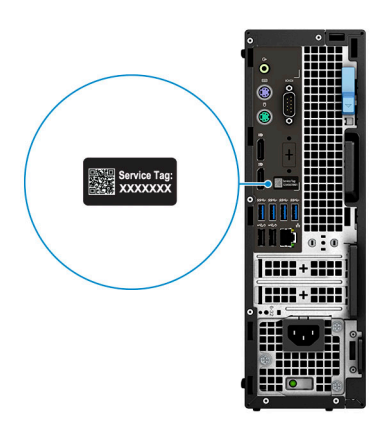

- 1. Line-out port 2. PS/2 keyboard port
- 3. Serial port 4. PS/2 mouse port
	- 6. DisplayPort \* 2
- 7. Service tag label 8. USB 3.1 Gen 1 ports
	-
- 11. Expansion card slots 12. Power cable connector
	-
	-

# **System specifications**

<span id="page-9-0"></span>**NOTE:** Offerings may vary by region. The following specifications are only those required by law to ship with your computer. For more information about the configuration of your computer, go to **Help and Support** in your Windows operating system and select the option to view information about your computer.

### **Topics:**

- System information
- **Processor**
- **[Memory](#page-10-0)**
- **[Storage](#page-11-0)**
- [Media card-reader](#page-12-0)
- [System board connectors](#page-12-0)
- [Audio](#page-12-0)
- [Video card](#page-12-0)
- **[Communication](#page-13-0)**
- **[Wireless](#page-13-0)**
- [Ports and connectors](#page-13-0)
- [Power supply](#page-14-0)
- **[Security](#page-14-0)**
- **[Security Software](#page-14-0)**
- **[Operating system](#page-15-0)**
- [Physical system dimensions](#page-15-0)
- [Environmental](#page-16-0)
- [Computer environment](#page-16-0)

## **System information**

### **Table 2. System information**

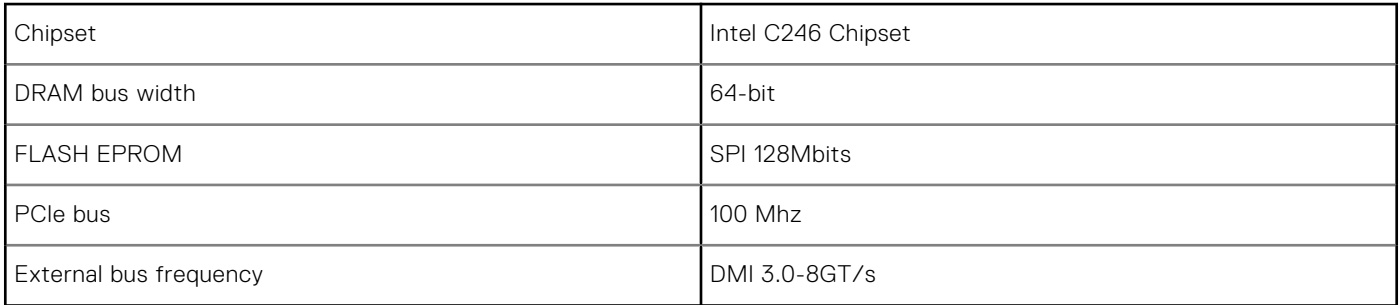

## **Processor**

**NOTE:** Processor numbers are not a measure of performance. Processor availability is subject to change and may vary by region/country.

### <span id="page-10-0"></span>**Table 3. 9th Generation Intel Core Processor specifications**

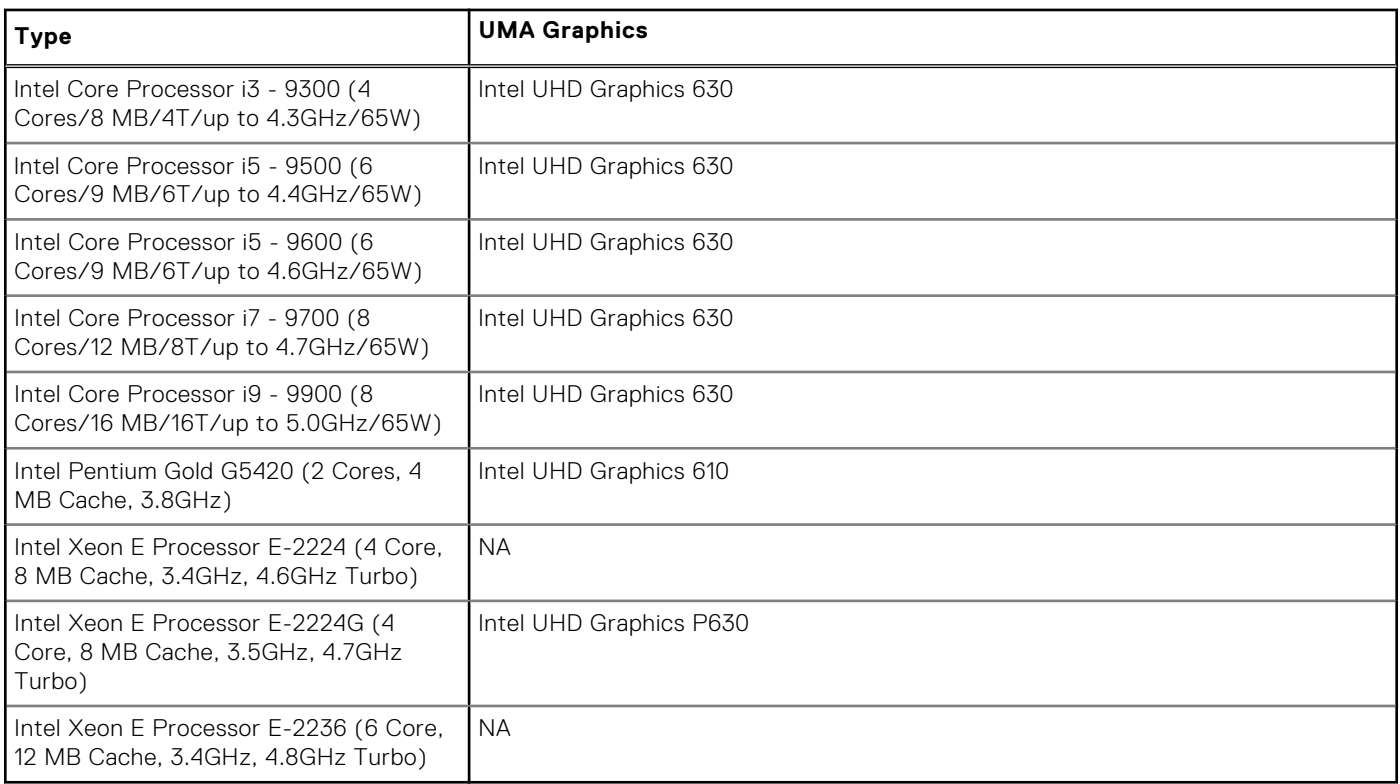

### **Table 4. 8th Generation Intel Core Processor specifications**

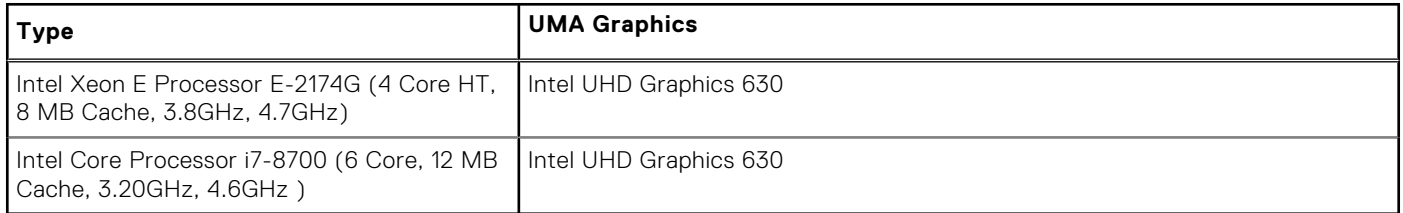

## **Memory**

### **Table 5. Memory specifications**

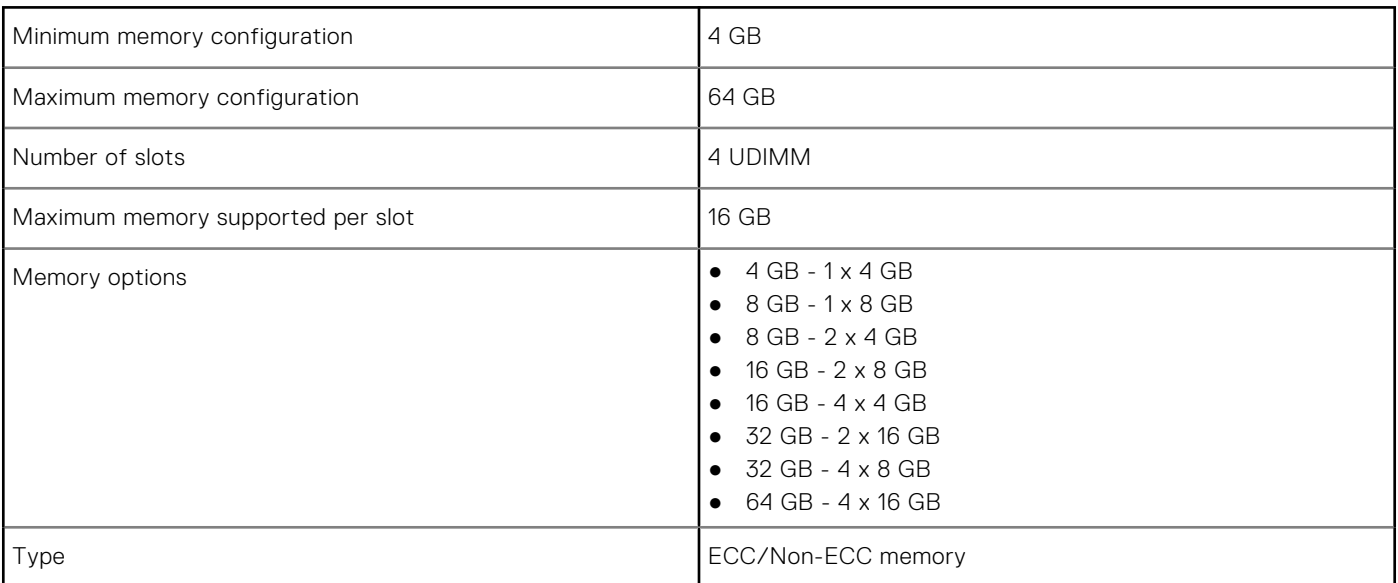

#### <span id="page-11-0"></span>**Table 5. Memory specifications (continued)**

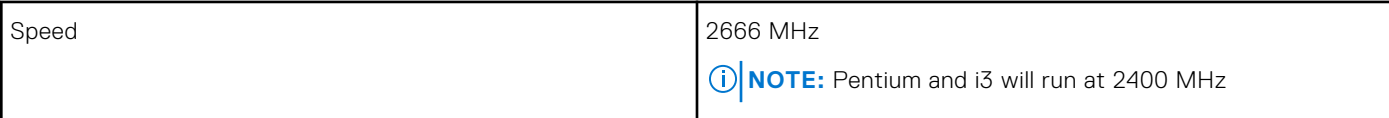

## **Storage**

#### **Table 6. Storage specifications**

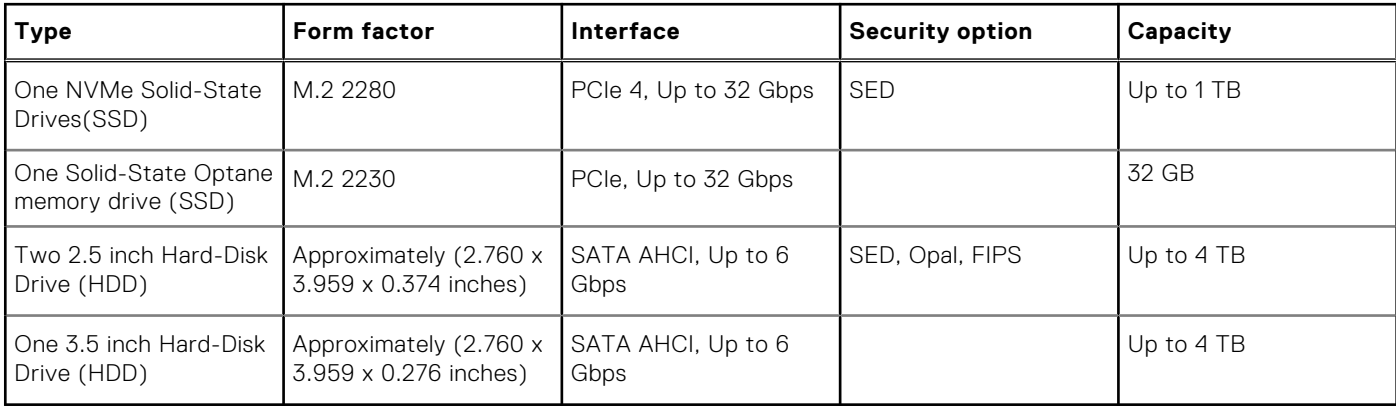

### **Table 7. Storage configurations**

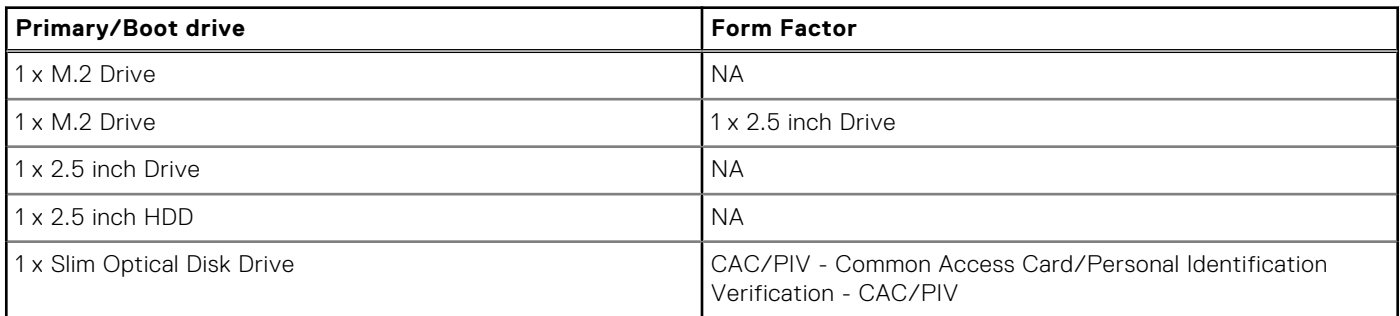

**NOTE:** Supports RAID 0 and 1 with dual 2.5 " HDD. It is not available with Optane memory (Available from August 2019).

For optimal performance when configuring drives as a RAID volume, Dell recommends drive models that are identical.

RAID 0 (Striped, Performance) volumes benefit from higher performance when drives are matched because the data is split across multiple drives: any IO operations with block sizes larger than the stripe size will split the IO and become constrained by the slowest of the drives. For RAID 0 IO operations where block sizes are smaller than the stripe size, whichever drive the IO operation targets will determine the performance, which increases variability and results in inconsistent latencies. This variability is particularly pronounced for write operations and it can be problematic for applications that are latency sensitive. One such example of this is any application that performs thousands of random writes per second in very small block sizes.

RAID 1 (Mirrored, Data Protection) volumes benefit from higher performance when drives are matched because the data is mirror across multiple drives: all IO operations must be performed identically to both drives, thus variations in drive performance when the models are different results in the IO operations completing only as fast as the slowest drive. While this does not suffer the variable latency issue in small random IO operations as with RAID 0 across heterogeneous drives, the impact is nonetheless large because the higher performing drive becomes limited in all IO types. One of the worst examples of constrained performance here is when using unbuffered IO. To ensure writes are fully committed to non-volatile regions of the RAID volume, unbuffered IO bypasses cache (for example by using the Force Unit Access bit in the NVMe protocol) and the IO operation will not complete until all the drives in the RAID volume have completed the request to commit the data. This kind of IO operation completely negates any advantage of a higher performing drive in the volume.

Care must be taken to match not only the drive vendor, capacity, and class, but also the specific model. Drives from the same vendor, with the same capacity, and even within the same class, can have very different performance characteristics for certain types of IO operations. Thus, matching by model ensures that the RAID volumes is comprised of an homogeneous array of drives that will deliver all the benefits of a RAID volume without incurring the additional penalties when one or more drives in the volume are lower performing.

<span id="page-12-0"></span>When RAID is used for two non-identical drives (i.e. M.2 + 2.5 inch), performance will be at the speed of the slower drive in the array.

## **Media card-reader**

### **Table 8. Media-card reader specifications**

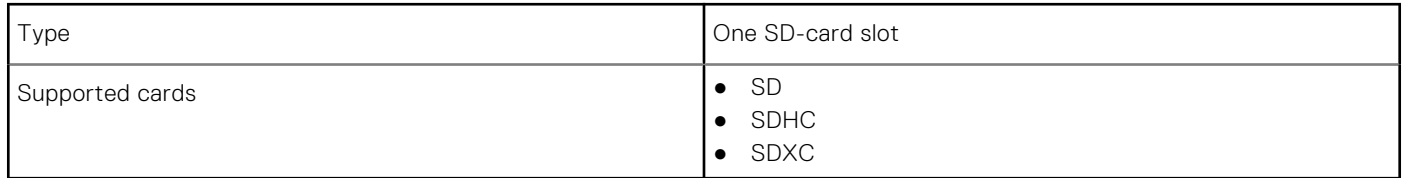

## **System board connectors**

### **Table 9. System board connectors**

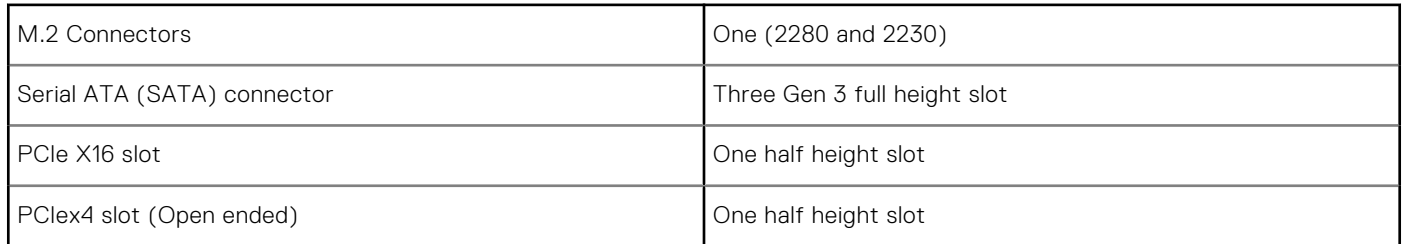

## **Audio**

### **Table 10. Audio specifications**

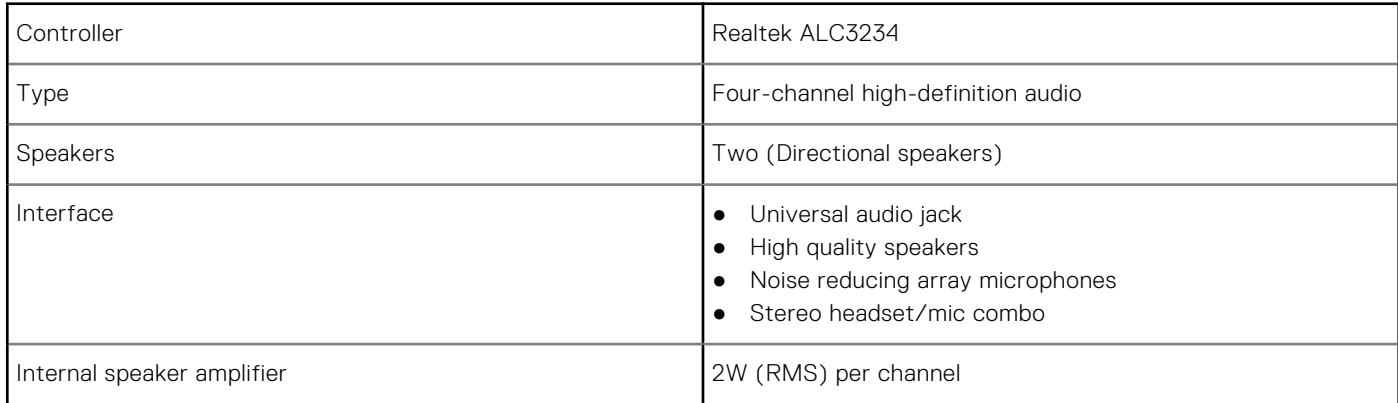

## **Video card**

### **Table 11. Video card specifications**

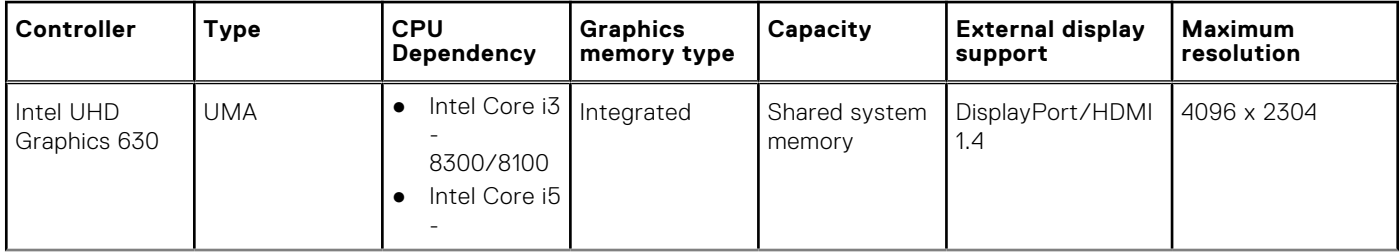

### <span id="page-13-0"></span>**Table 11. Video card specifications (continued)**

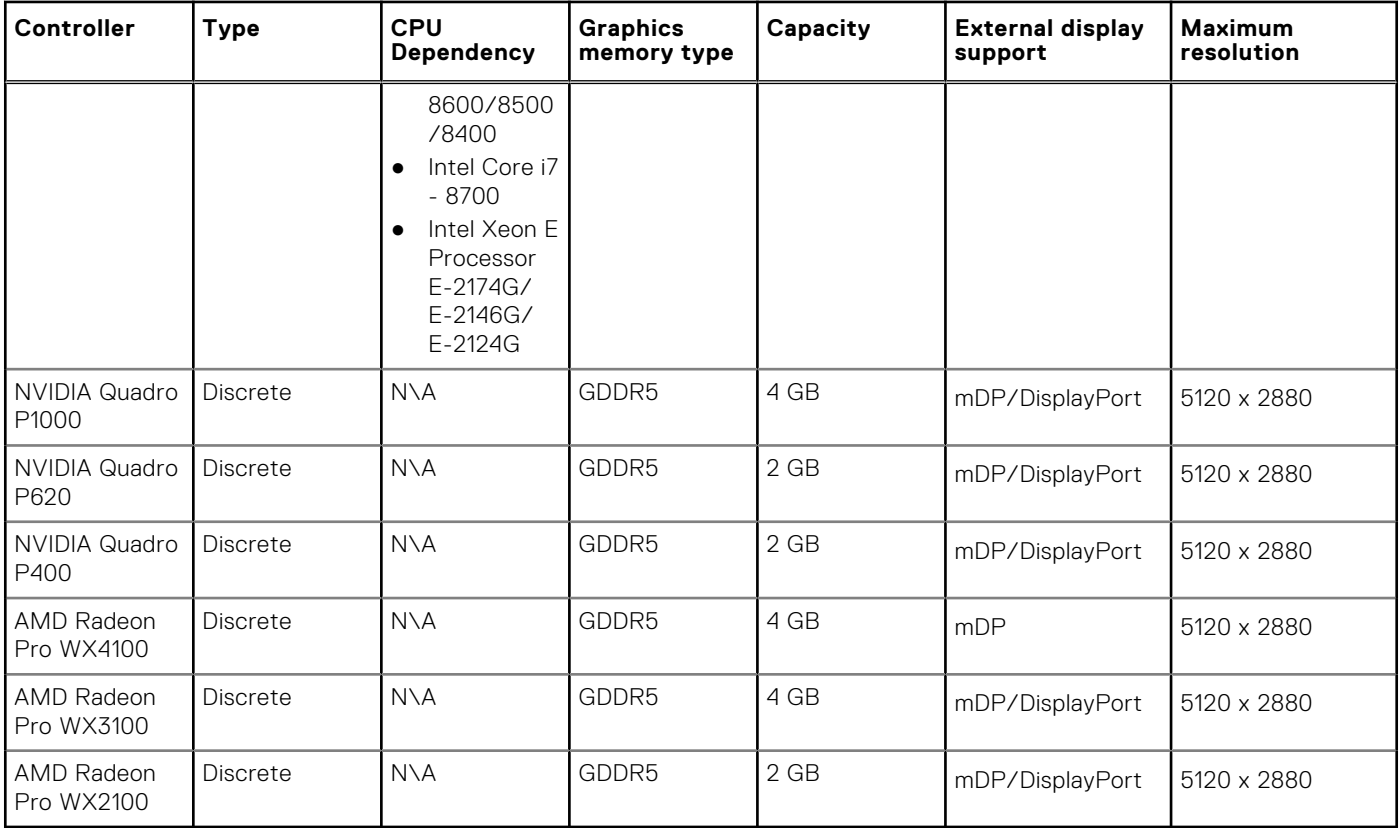

## **Communication**

### **Table 12. Communication specifications**

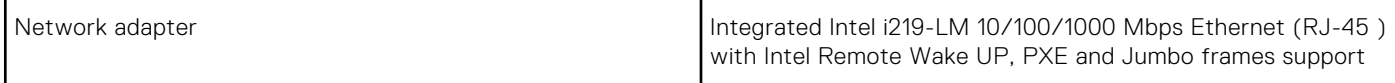

## **Wireless**

#### **Table 13. Wireless specifications**

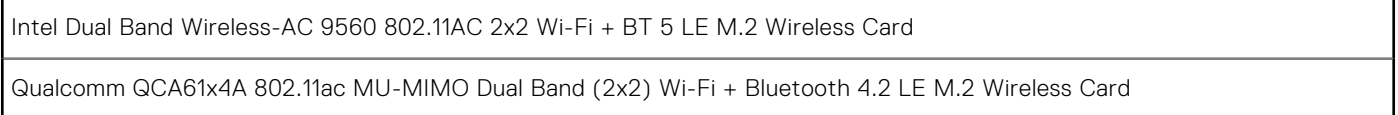

## **Ports and connectors**

## **Table 14. Ports and connectors**

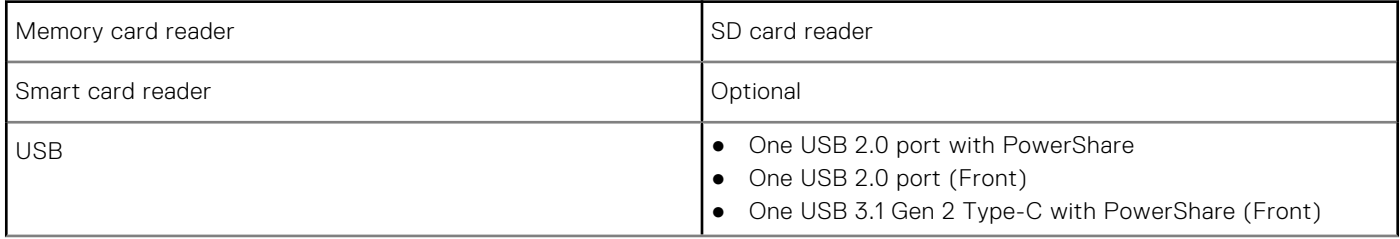

### <span id="page-14-0"></span>**Table 14. Ports and connectors (continued)**

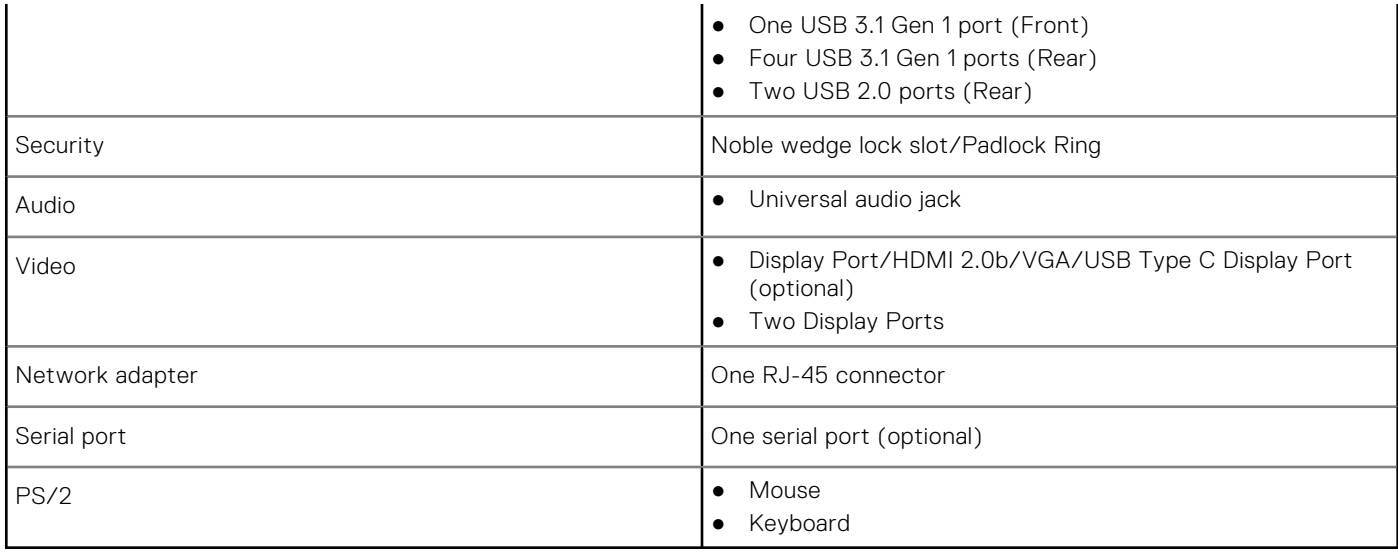

## **Power supply**

### **Table 15. Power supply**

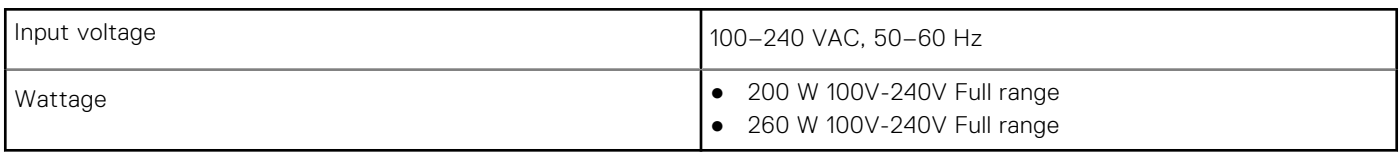

## **Security**

#### **Table 16. Security**

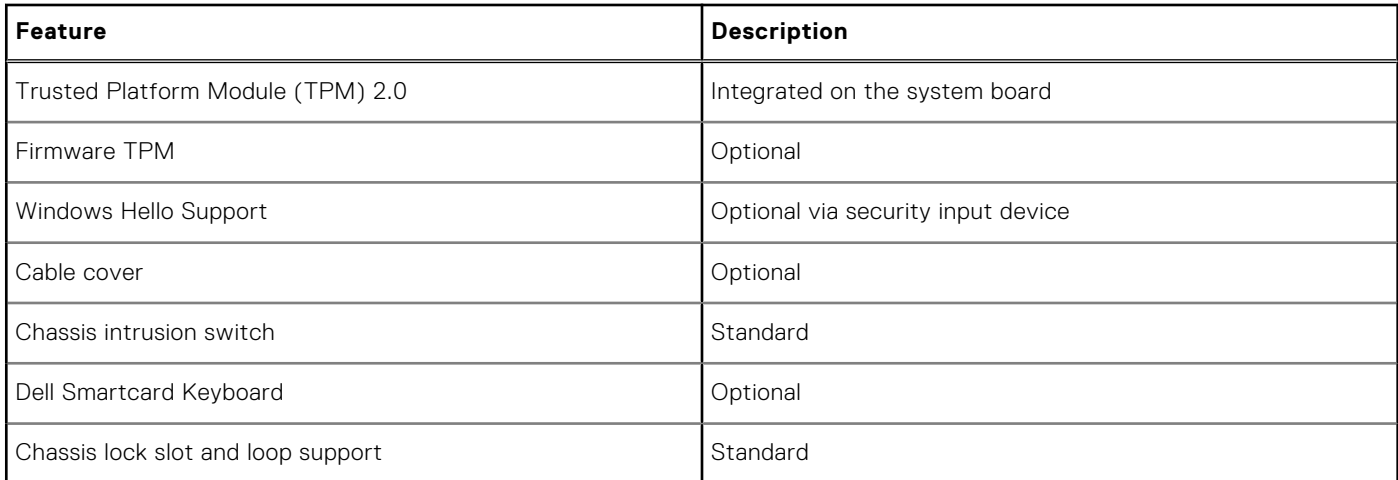

## **Security Software**

### **Table 17. Security Software**

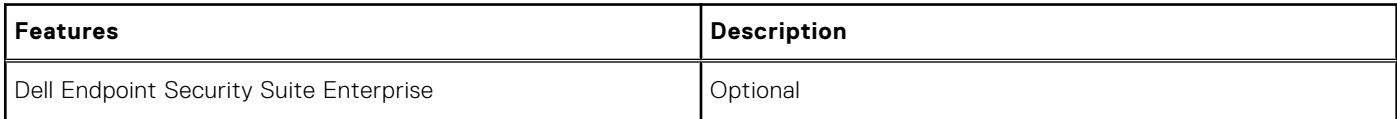

### <span id="page-15-0"></span>**Table 17. Security Software (continued)**

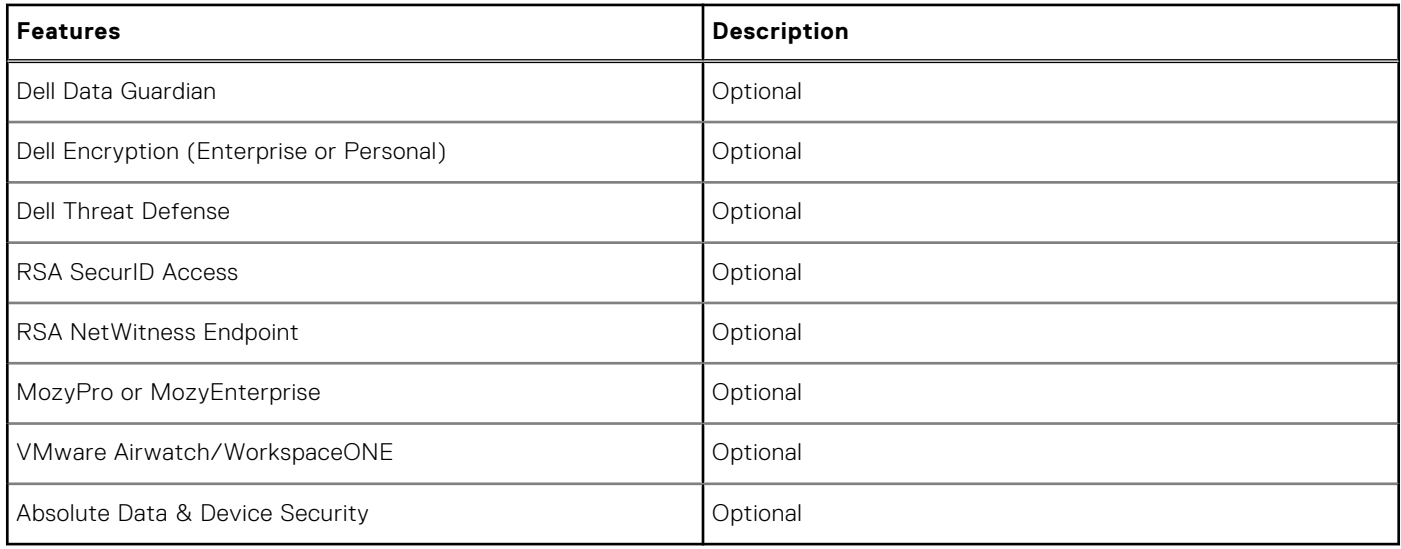

## **Operating system**

### **Table 18. Operating system**

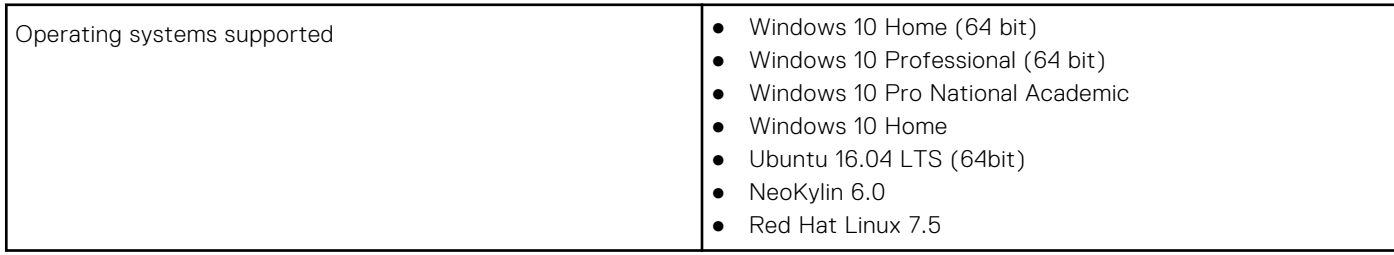

## **Physical system dimensions**

### **Table 19. Physical system dimensions**

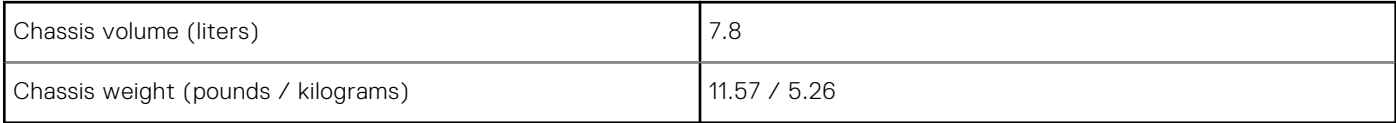

#### **Table 20. Chassis dimensions**

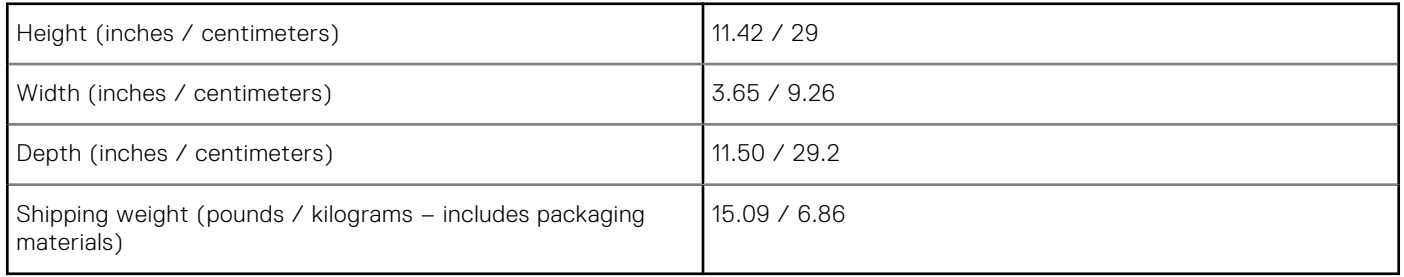

### **Table 21. Packaging parameters**

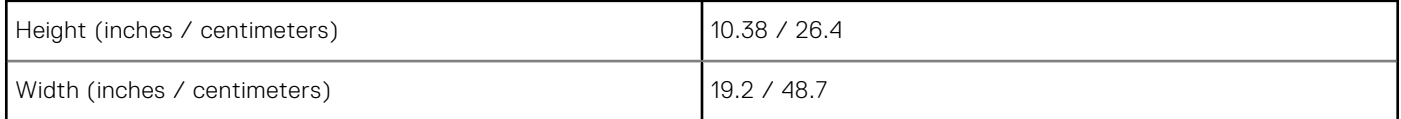

### <span id="page-16-0"></span>**Table 21. Packaging parameters (continued)**

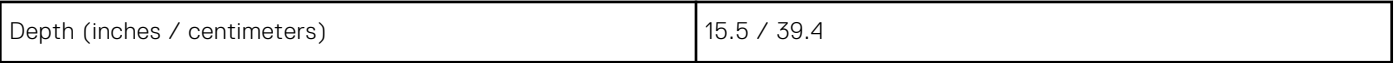

## **Environmental**

**NOTE:** For more details on Dell environmental features, please go to the environmental attributes section. See your specific region for availability.

### **Table 22. Environmental**

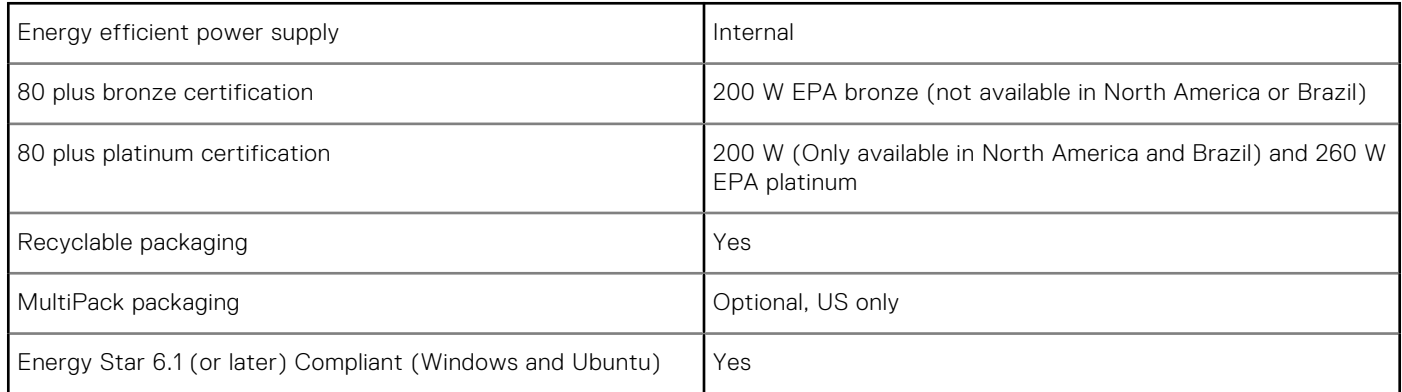

## **Computer environment**

**Airborne contaminant level:** G1 as defined by ISA-S71.04-1985

#### **Table 23. Computer environment**

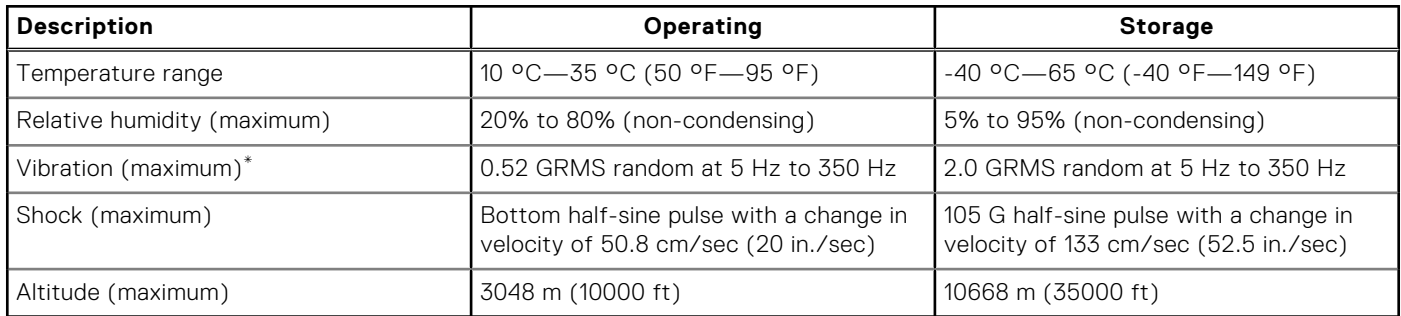

\* Measured using a random vibration spectrum that simulates user environment.

† Measured using a 2 ms half-sine pulse when the hard drive is in use.

## **System setup**

**4**

<span id="page-17-0"></span>System setup enables you to manage your hardware and specify BIOS level options. From the System setup, you can:

- Change the NVRAM settings after you add or remove hardware
- View the system hardware configuration
- Enable or disable integrated devices
- Set performance and power management thresholds
- Manage your computer security

### **Topics:**

- System setup
- Boot menu
- [Navigation keys](#page-18-0)
- [Boot Sequence](#page-18-0)
- [System setup options](#page-18-0)
- [Updating the BIOS in Windows](#page-26-0)
- [System and setup password](#page-33-0)

## **System setup**

### **CAUTION: Unless you are an expert computer user, do not change the settings in the BIOS Setup program. Certain changes can make your computer work incorrectly.**

**(i)** NOTE: Before you change BIOS Setup program, it is recommended that you write down the BIOS Setup program screen information for future reference.

Use the BIOS Setup program for the following purposes:

- Get information about the hardware installed in your computer, such as the amount of RAM and the size of the hard drive.
- Change the system configuration information.
- Set or change a user-selectable option, such as the user password, type of hard drive installed, and enabling or disabling base devices.

## **Boot menu**

Press <F12> when the Dell logo appears to initiate a one-time boot menu with a list of the valid boot devices for the system. Diagnostics and BIOS Setup options are also included in this menu. The devices listed on the boot menu depend on the bootable devices in the system. This menu is useful when you are attempting to boot to a particular device or to bring up the diagnostics for the system. Using the boot menu does not make any changes to the boot order stored in the BIOS.

The options are:

- UEFI Boot:
- Windows Boot Manager
- Other Options:
	- BIOS Setup
	- BIOS Flash Update
	- Diagnostics
	- Change Boot Mode Settings

## <span id="page-18-0"></span>**Navigation keys**

**(i)** NOTE: For most of the System Setup options, changes that you make are recorded but do not take effect until you restart the system.

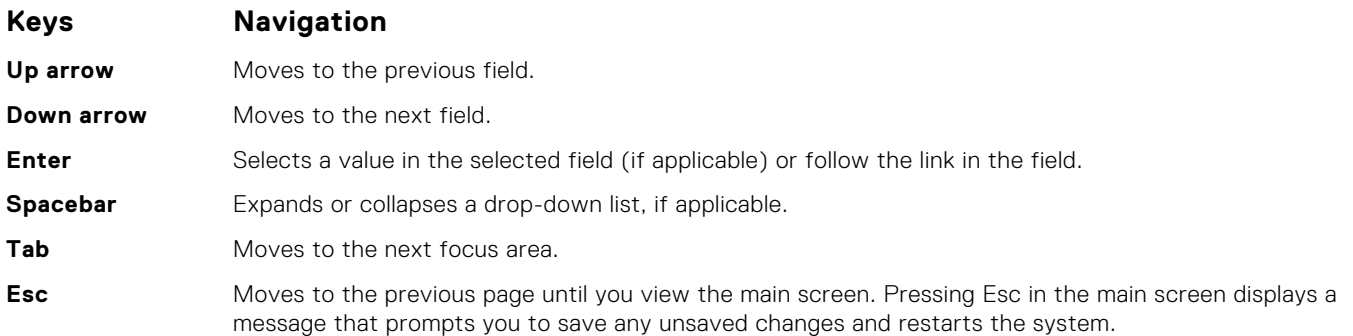

## **Boot Sequence**

Boot sequence enables you to bypass the System Setup–defined boot device order and boot directly to a specific device (for example: optical drive or hard drive). During the Power-on Self-Test (POST), when the Dell logo appears, you can:

- Access System Setup by pressing F2 key
- Bring up the one-time boot menu by pressing F12 key.

The one-time boot menu displays the devices that you can boot from including the diagnostic option. The boot menu options are:

- Removable Drive (if available)
- STXXXX Drive

**NOTE:** XXXX denotes the SATA drive number.

- Optical Drive (if available)
- SATA Hard Drive (if available)
- Diagnostics

#### **NOTE:** Choosing **Diagnostics**, displays the **SupportAssist** screen.

The boot sequence screen also displays the option to access the System Setup screen.

## **System setup options**

**NOTE:** Depending on the and its installed devices, the items listed in this section may or may not appear.

## **General options**

#### **Table 24. General**

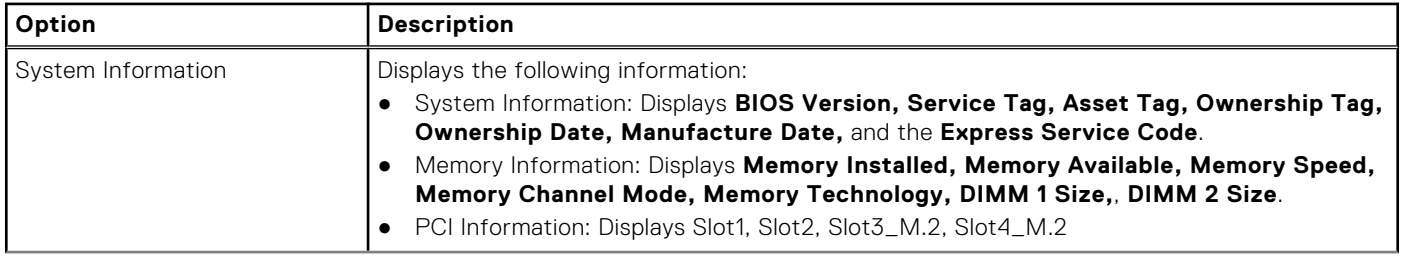

### <span id="page-19-0"></span>**Table 24. General (continued)**

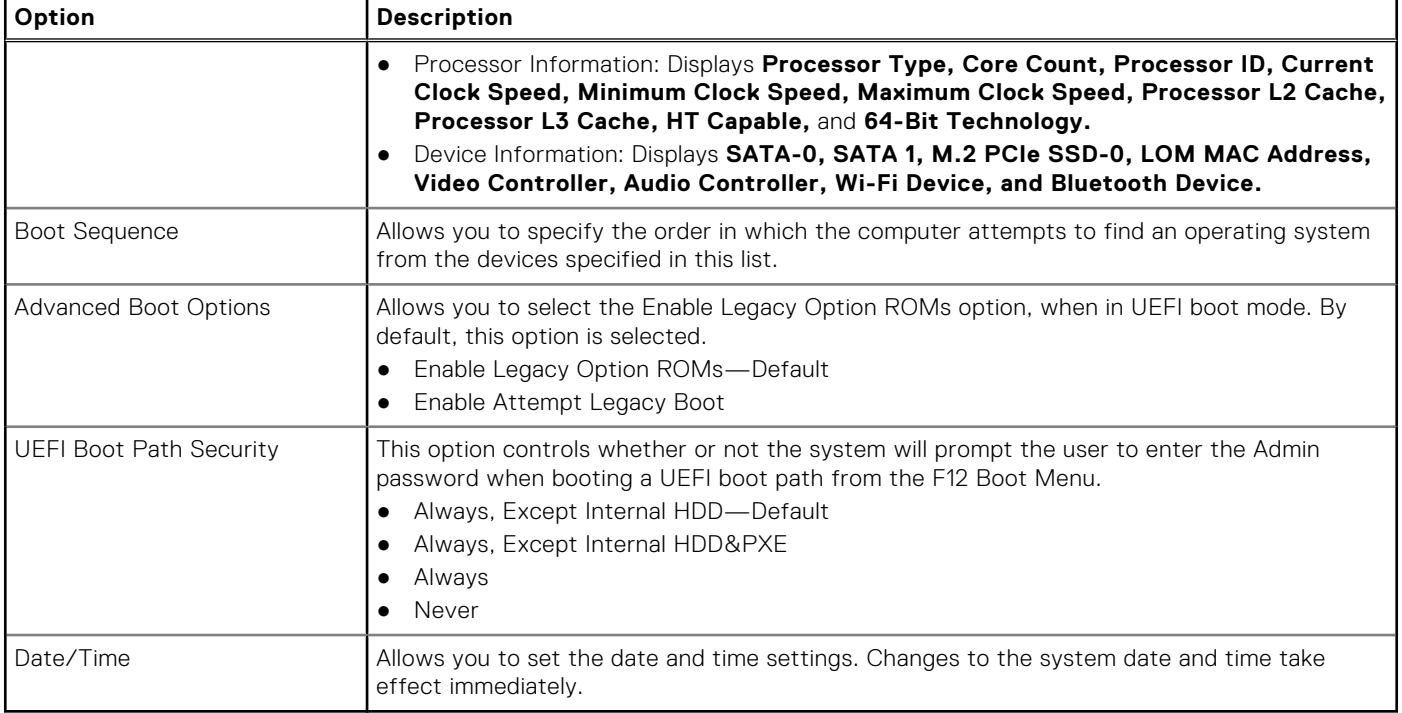

## **System information**

.

## **Table 25. System Configuration**

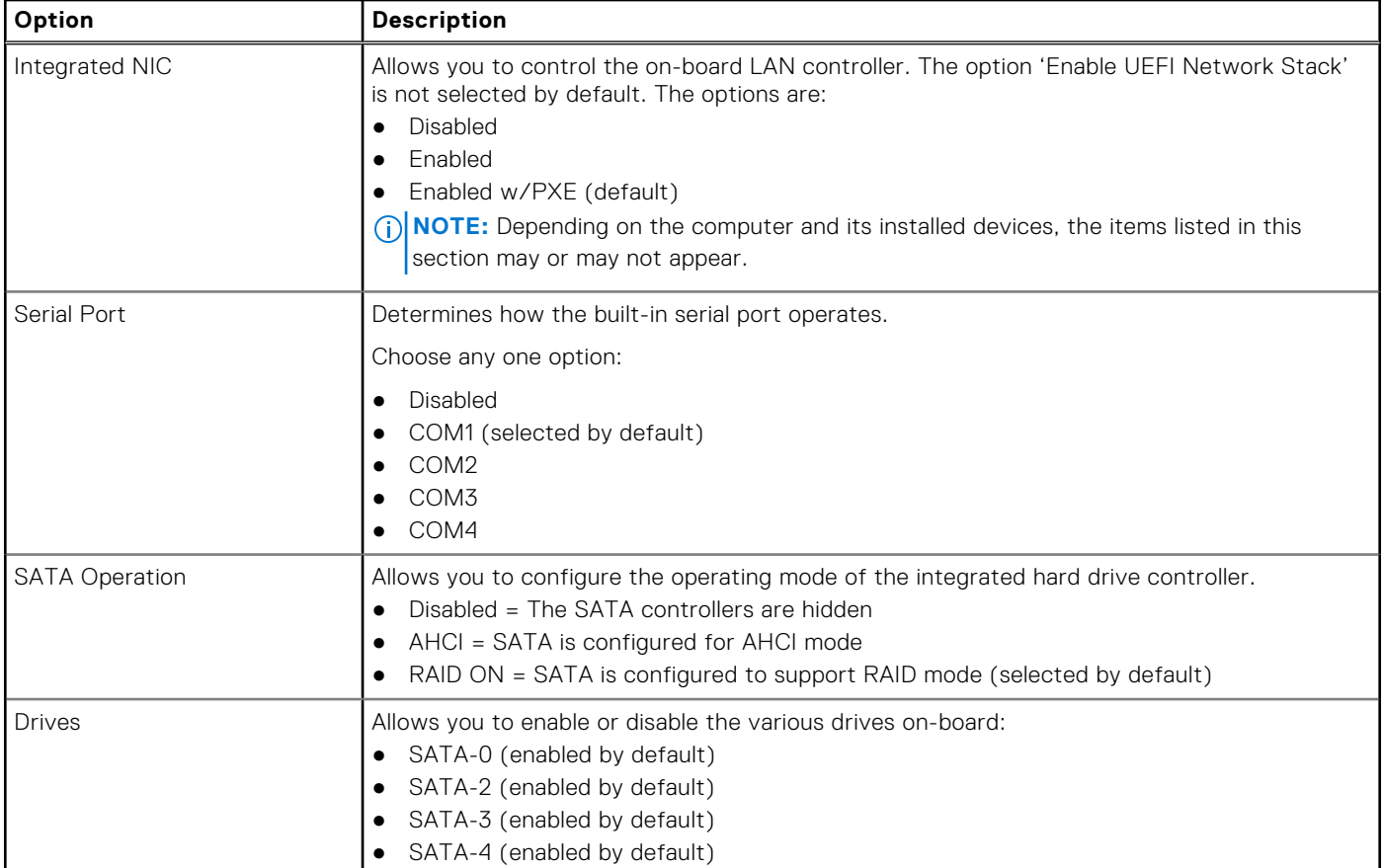

## <span id="page-20-0"></span>**Table 25. System Configuration (continued)**

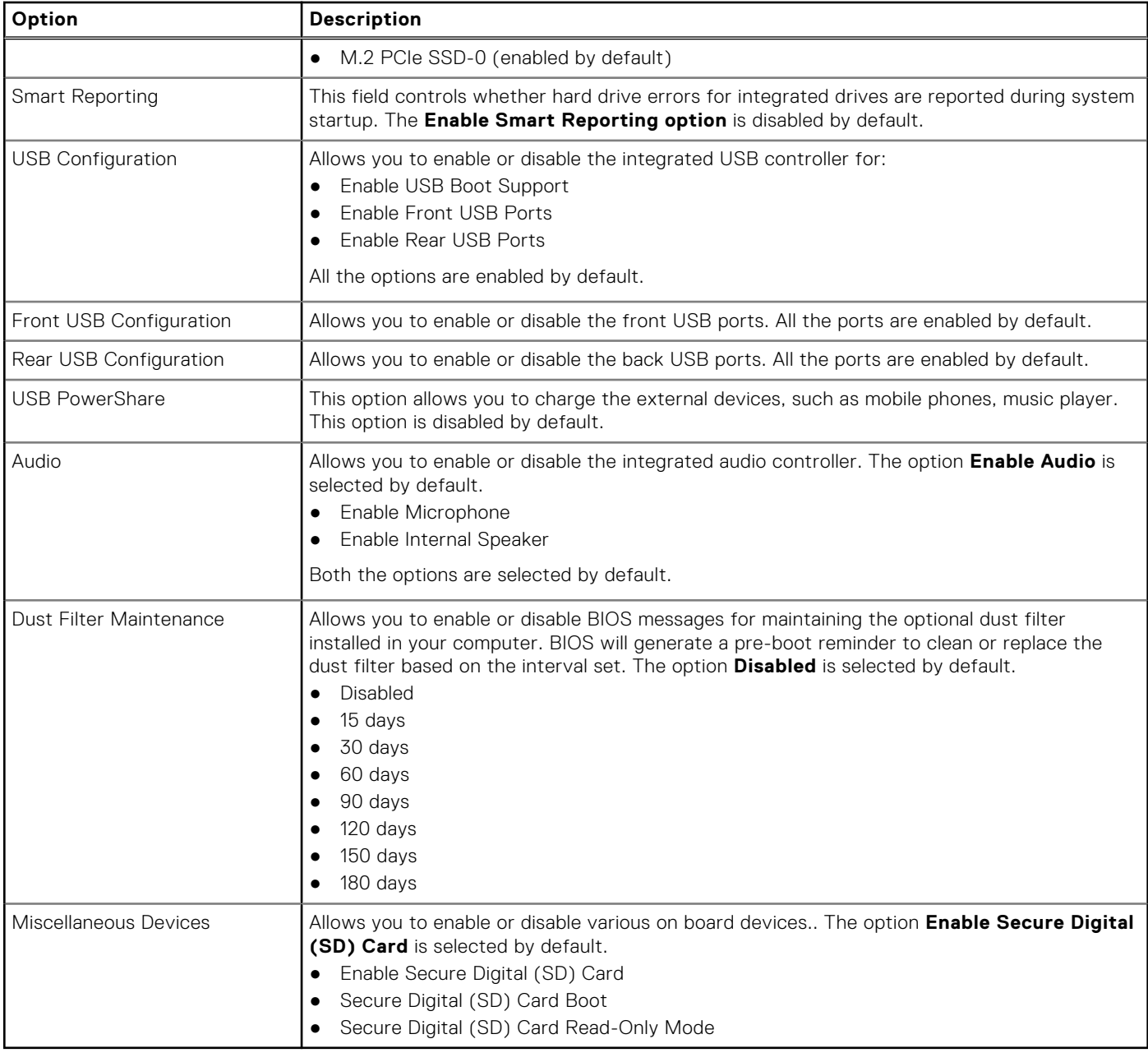

## **Video screen options**

### **Table 26. Video**

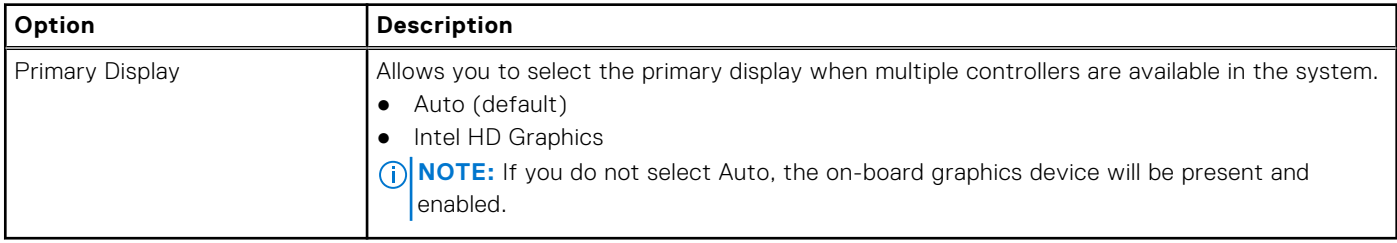

## <span id="page-21-0"></span>**Security**

### **Table 27. Security**

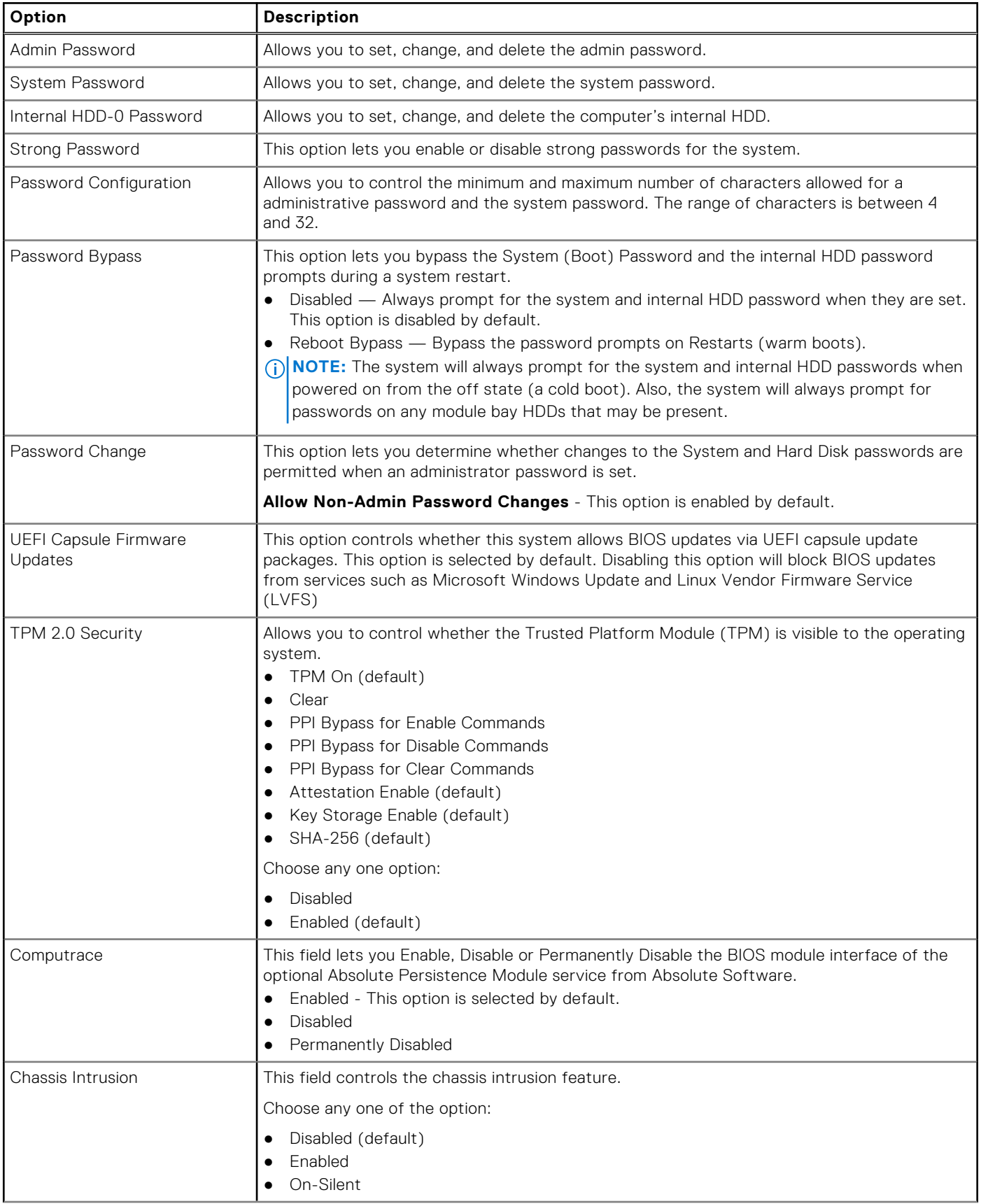

### <span id="page-22-0"></span>**Table 27. Security (continued)**

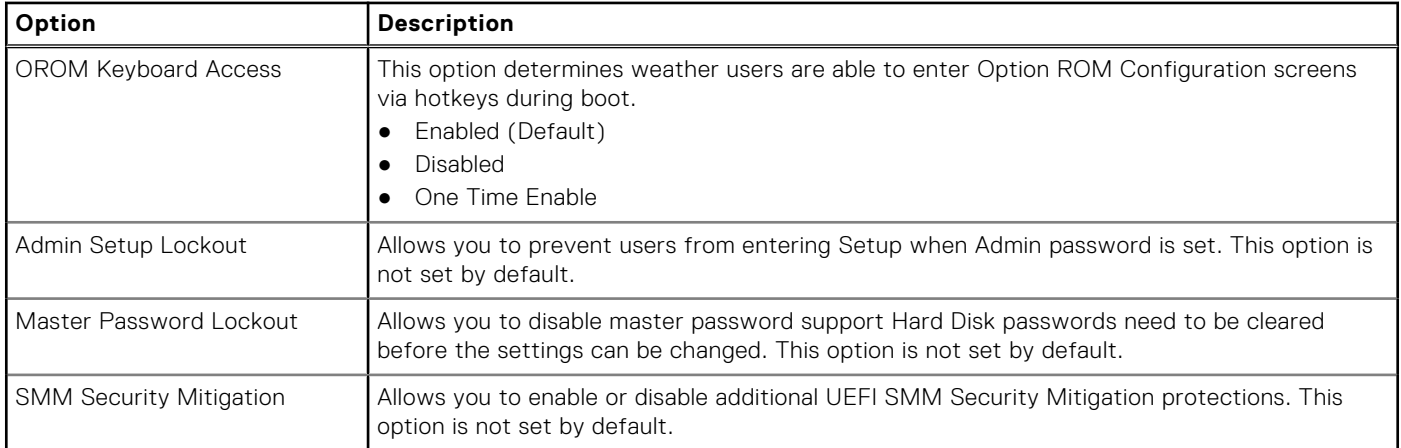

## **Secure boot options**

### **Table 28. Secure Boot**

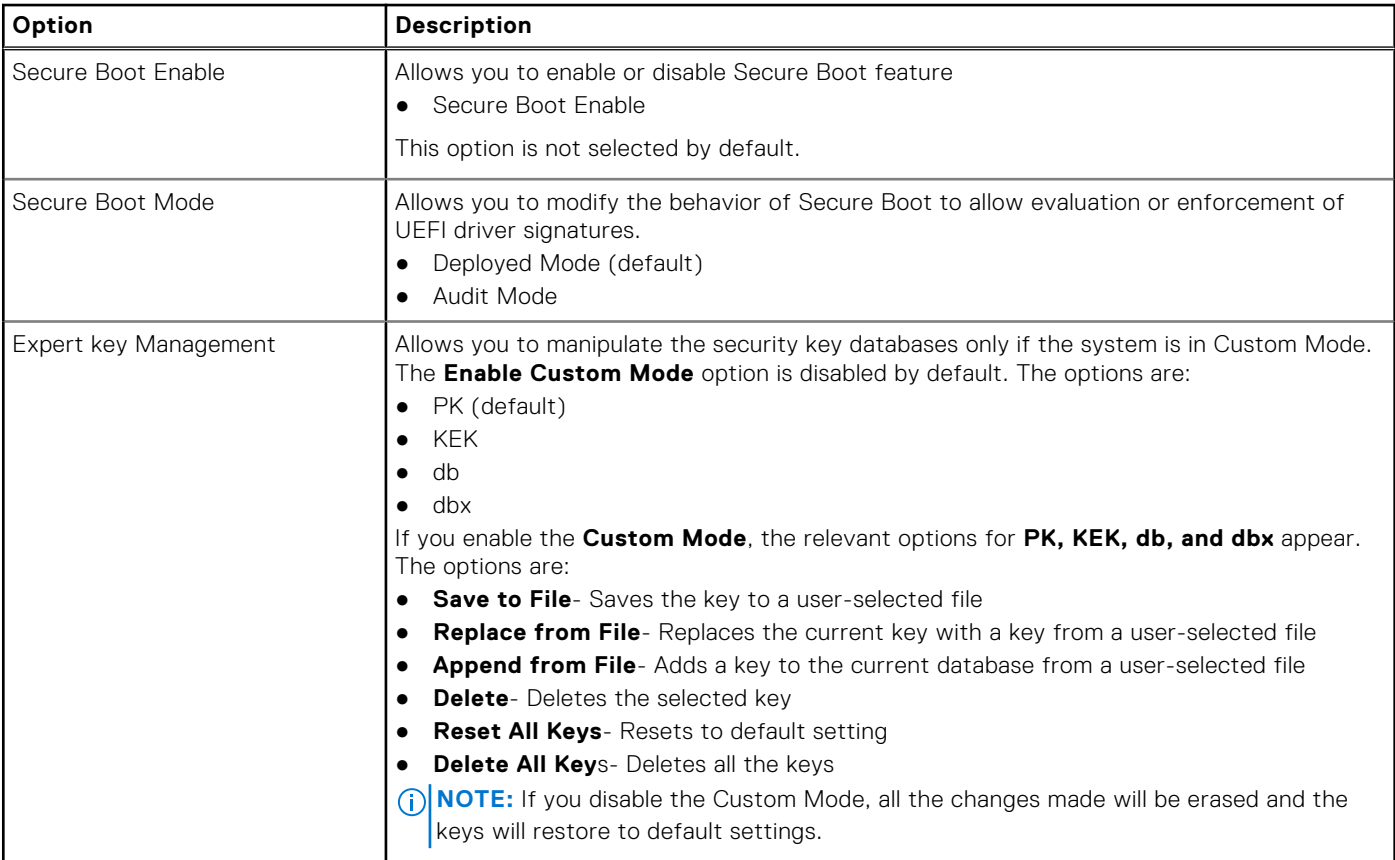

## **Intel Software Guard Extensions options**

## **Table 29. Intel Software Guard Extensions**

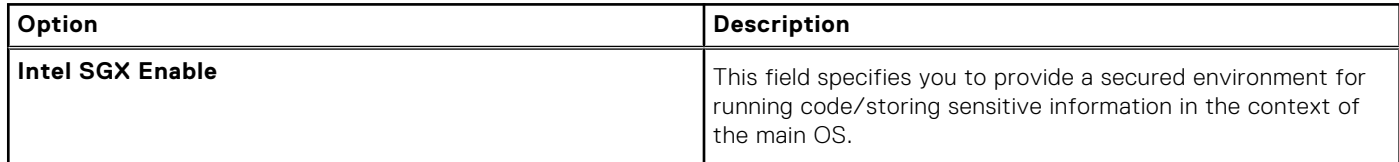

## <span id="page-23-0"></span>**Table 29. Intel Software Guard Extensions (continued)**

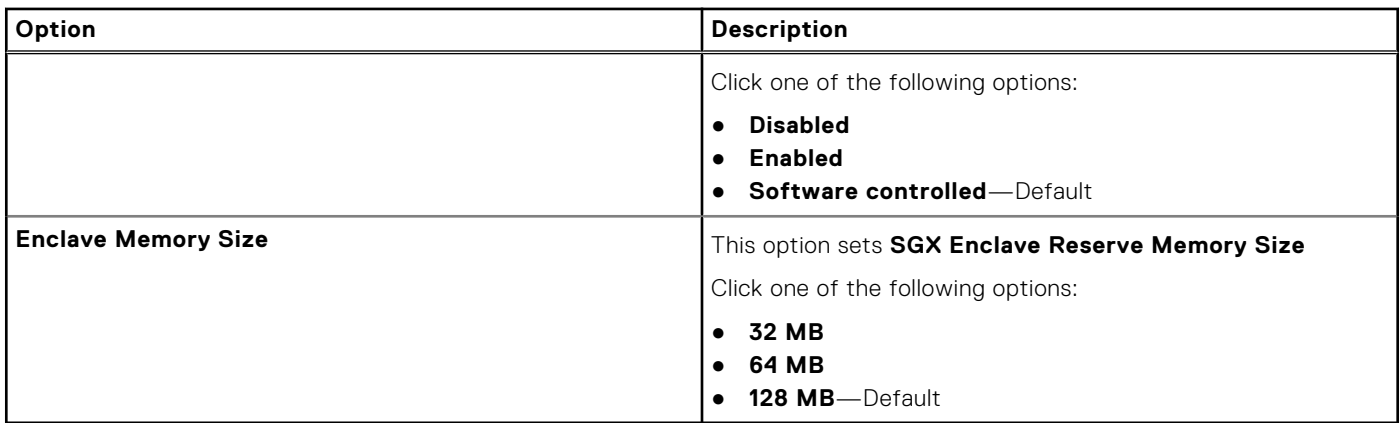

## **Performance**

### **Table 30. Performance**

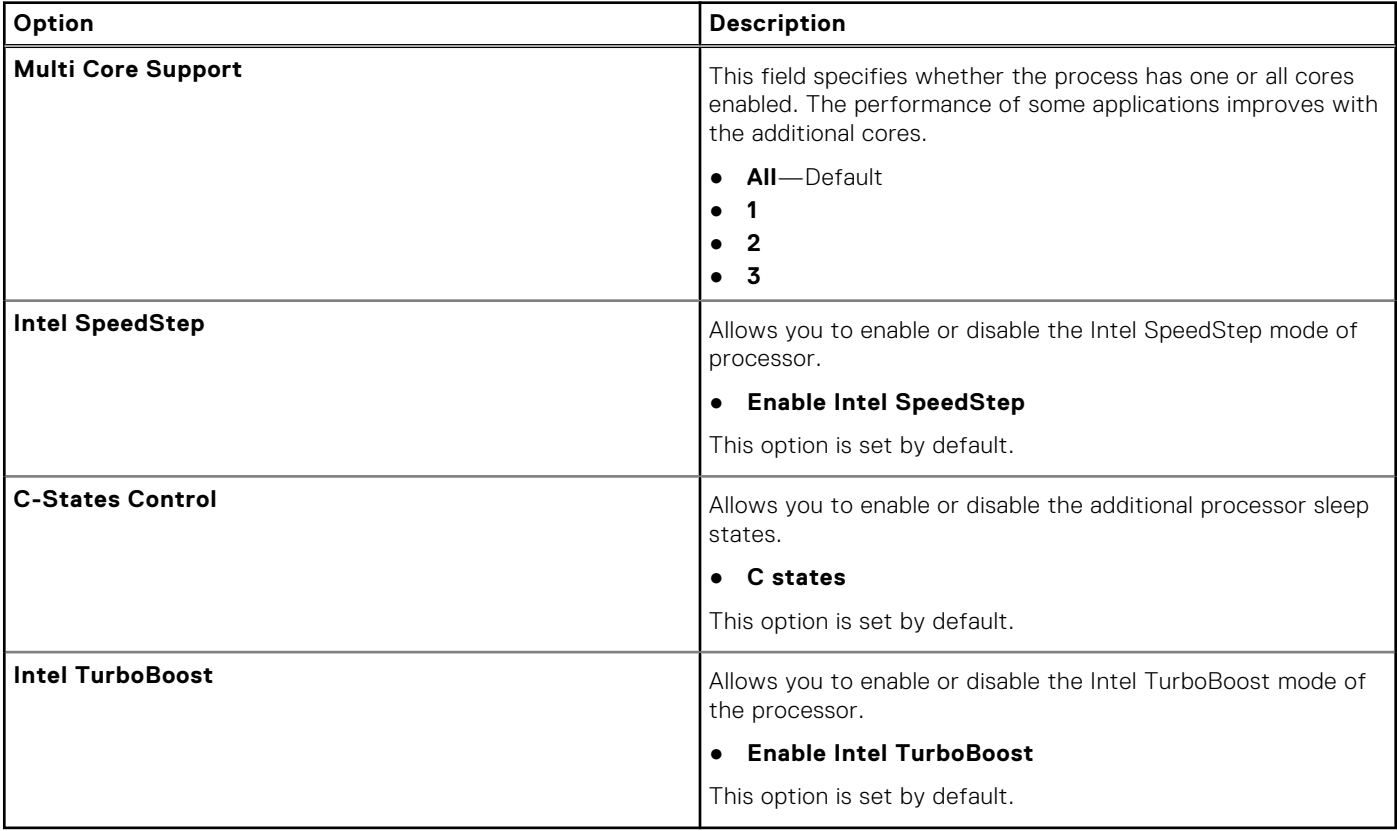

## **Power management**

### **Table 31. Power Management**

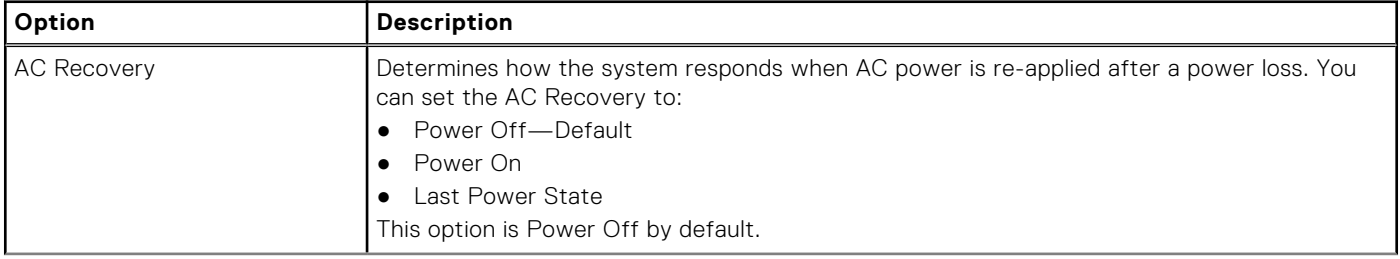

### <span id="page-24-0"></span>**Table 31. Power Management (continued)**

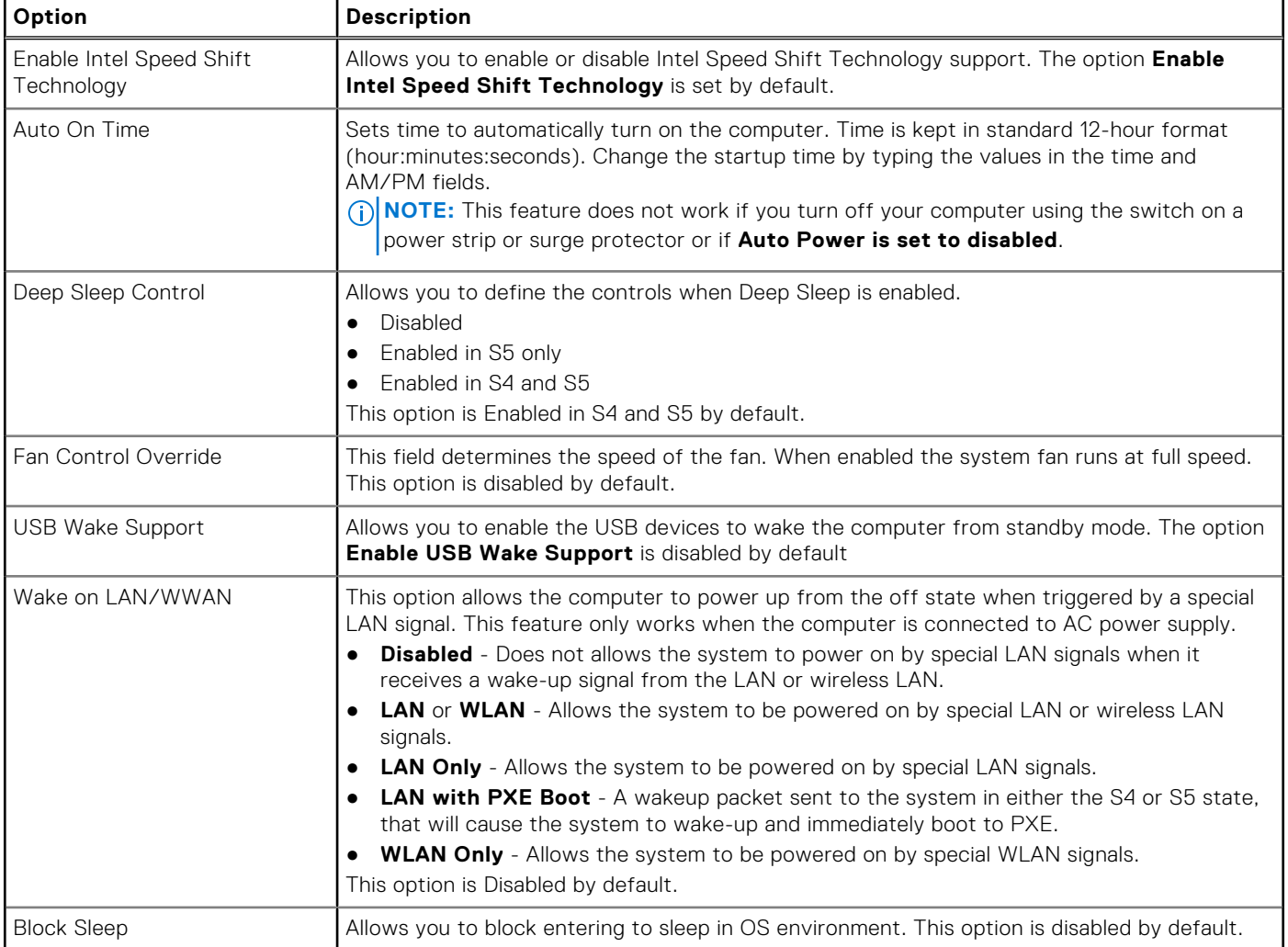

## **Post behavior**

### **Table 32. POST Behavior**

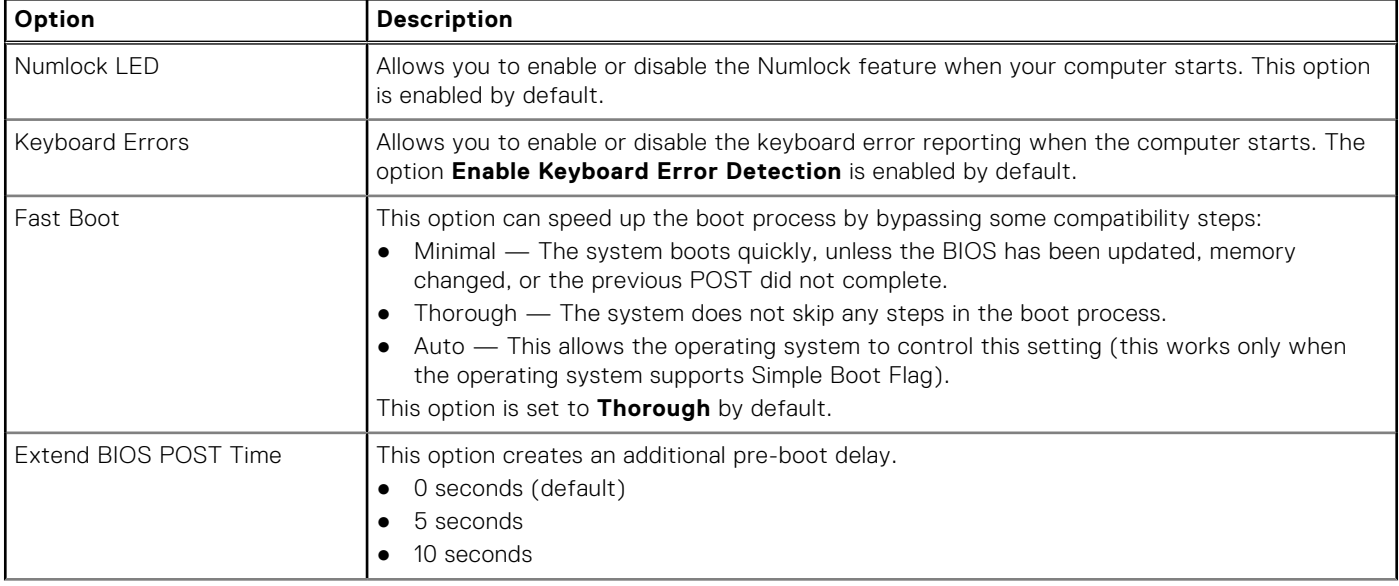

### <span id="page-25-0"></span>**Table 32. POST Behavior (continued)**

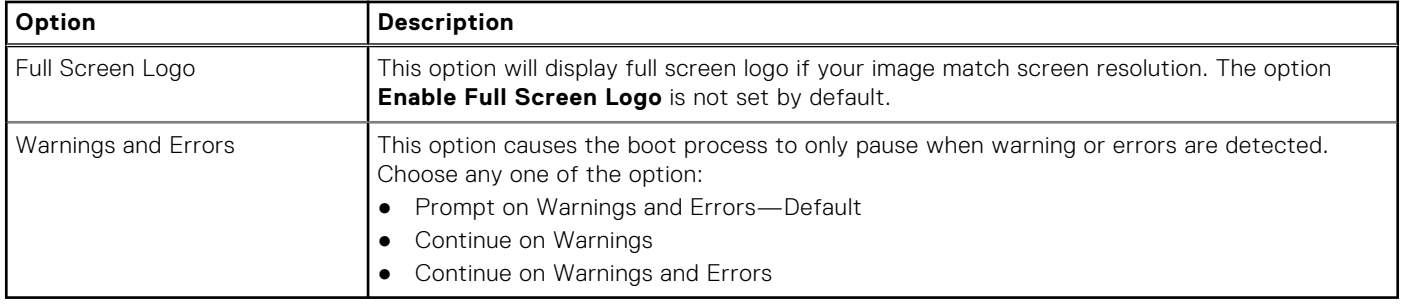

## **Manageability**

## **Table 33. Manageability**

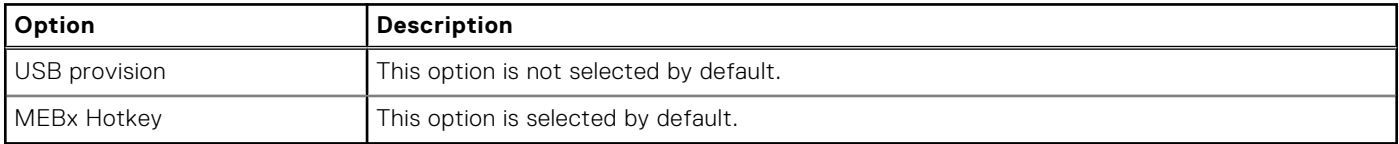

## **Virtualization support**

## **Table 34. Virtualization Support**

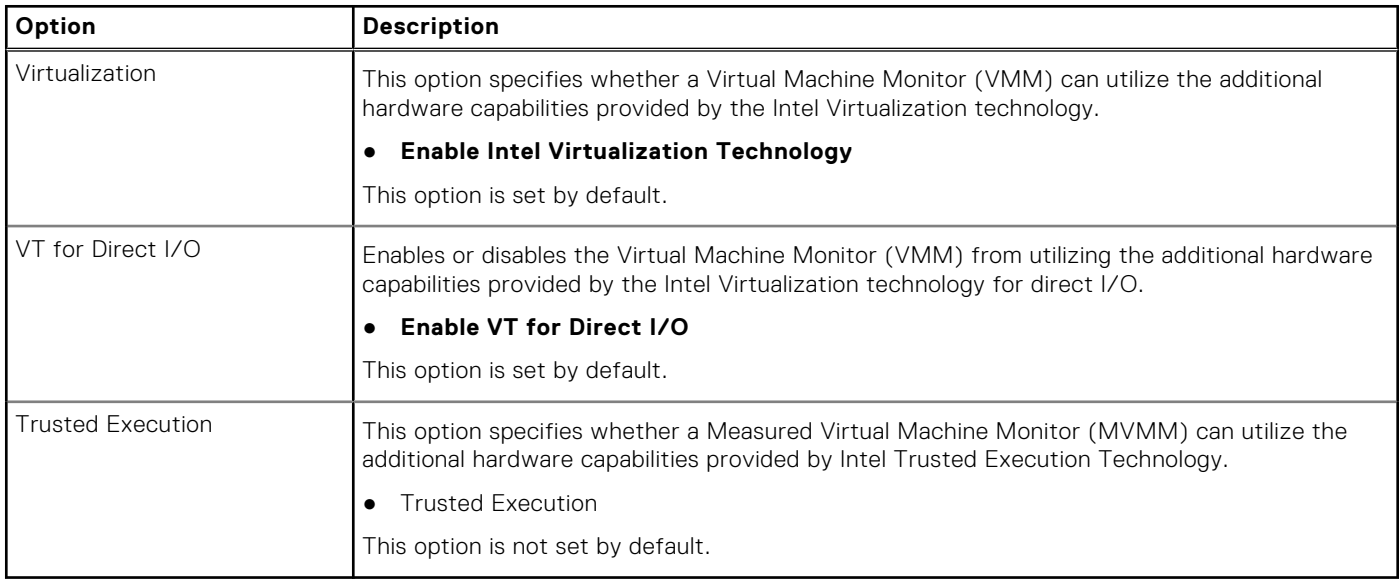

## **Wireless options**

#### **Table 35. Wireless**

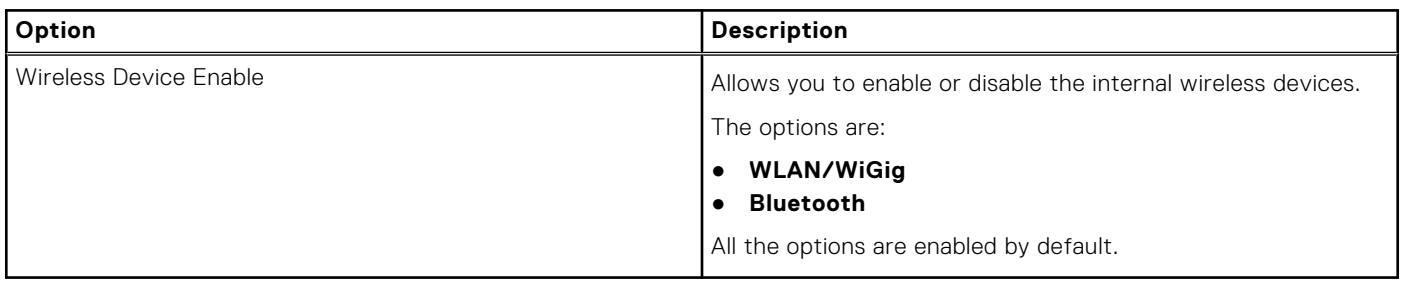

## <span id="page-26-0"></span>**Maintenance**

### **Table 36. Maintenance**

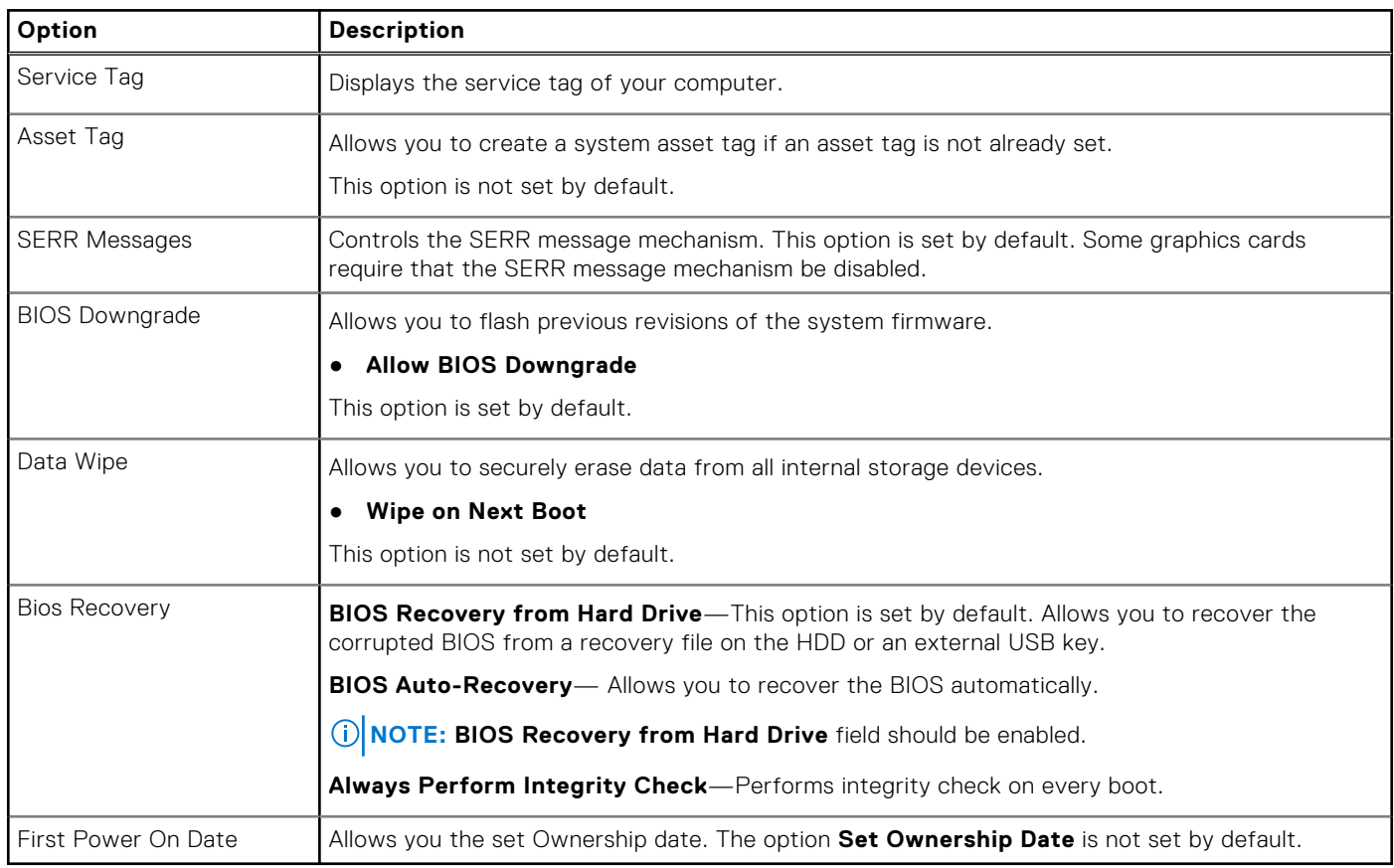

## **System logs**

### **Table 37. System Logs**

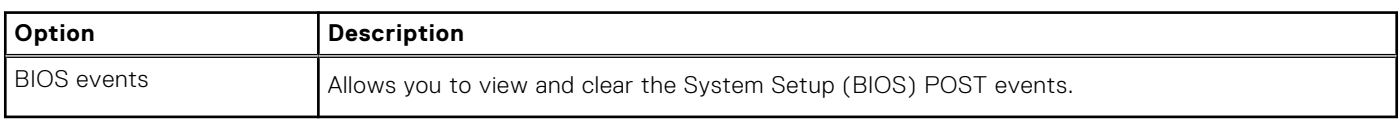

## **Advanced configuration**

### **Table 38. Advanced configuration**

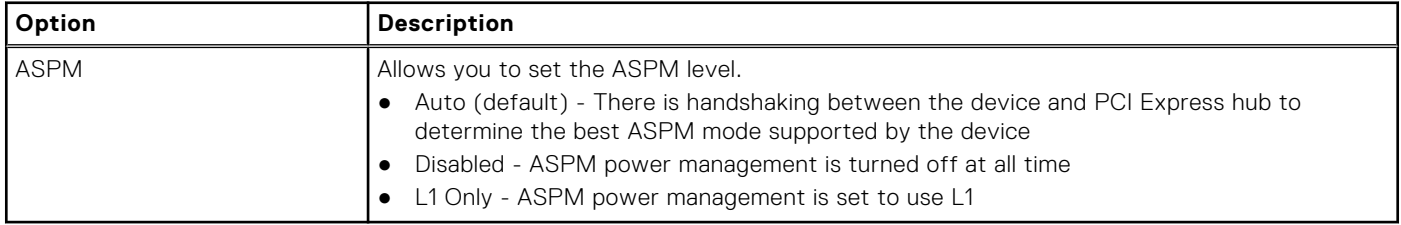

## **Updating the BIOS in Windows**

It is recommended to update your BIOS (System Setup) when you replace the system board or if an update is available.

- <span id="page-27-0"></span>**NOTE:** If BitLocker is enabled, it must be suspended prior to updating the system BIOS, and then re enabled after the BIOS update is completed.
- **CAUTION: If BitLocker is not suspended before updating the BIOS, the next time you reboot the system it will not recognize the BitLocker key. You will then be prompted to enter the recovery key to progress and the system will ask for this on each reboot. If the recovery key is not known this can result in data loss or an unnecessary operating system re-install. For more information on this subject, see Knowledge Base Article: <https://www.dell.com/support/kbdoc/000134415/>.**
- 1. Restart the computer.
- 2. Go to **Dell.com/support**.
	- Enter the **Service Tag** or **Express Service Code** and click **Submit**.
- Click **Detect Product** and follow the instructions on screen.
- 3. If you are unable to detect or find the Service Tag, click **Choose from all products**.
- 4. Choose the **Products** category from the list.

**NOTE:** Choose the appropriate category to reach the product page.

- 5. Select your computer model and the **Product Support** page of your computer appears.
- 6. Click **Get drivers** and click **Drivers and Downloads**. The Drivers and Downloads section opens.
- 7. Click **Find it myself**.
- 8. Click **BIOS** to view the BIOS versions.
- 9. Identify the latest BIOS file and click **Download**.
- 10. Select your preferred download method in the **Please select your download method below** window, click **Download File**. The **File Download** window appears.
- 11. Click **Save** to save the file on your computer.
- 12. Click **Run** to install the updated BIOS settings on your computer. Follow the instructions on the screen.

## **Updating BIOS on systems with BitLocker enabled**

**CAUTION: If BitLocker is not suspended before updating the BIOS, the next time you reboot the system it will not recognize the BitLocker key. You will then be prompted to enter the recovery key to progress and the system will ask for this on each reboot. If the recovery key is not known, this can result in data loss or an unnecessary operating system reinstall. For more information about this subject, see Knowledge Article: [Updating the BIOS on Dell Systems With BitLocker Enabled](https://www.dell.com/support/article/us/en/04/sln153694/updating-the-bios-on-dell-systems-with-bitlocker-enabled?lang=en)**

## **Updating your system BIOS using a USB flash drive**

If the system cannot load into Windows, but there is still a need to update the BIOS, download the BIOS file using another system and save it to a bootable USB Flash Drive.

- **NOTE:** You will need to use a bootable USB flash drive. Please refer to the following article for further details [How to](https://www.dell.com/support/article/us/en/19/sln143196/how-to-create-a-bootable-usb-flash-drive-using-dell-diagnostic-deployment-package-dddp?lang=en) [Create a Bootable USB Flash Drive using Dell Diagnostic Deployment Package \(DDDP\)](https://www.dell.com/support/article/us/en/19/sln143196/how-to-create-a-bootable-usb-flash-drive-using-dell-diagnostic-deployment-package-dddp?lang=en)
- 1. Download the BIOS update .EXE file to another system.
- 2. Copy the file e.g. O9010A12.EXE onto the bootable USB flash drive.
- 3. Insert the USB flash drive into the system that requires the BIOS update.
- 4. Restart the system and press F12 when the Dell splash logo appears to display the One Time Boot Menu.
- 5. Using arrow keys, select **USB Storage Device** and click **Enter**.
- 6. The system will boot to a Diag C:\> prompt.
- 7. Run the file by typing the full filename, for example, O9010A12.exe and press **Enter**.
- 8. The BIOS Update Utility will load. Follow the instructions on screen.

<span id="page-28-0"></span>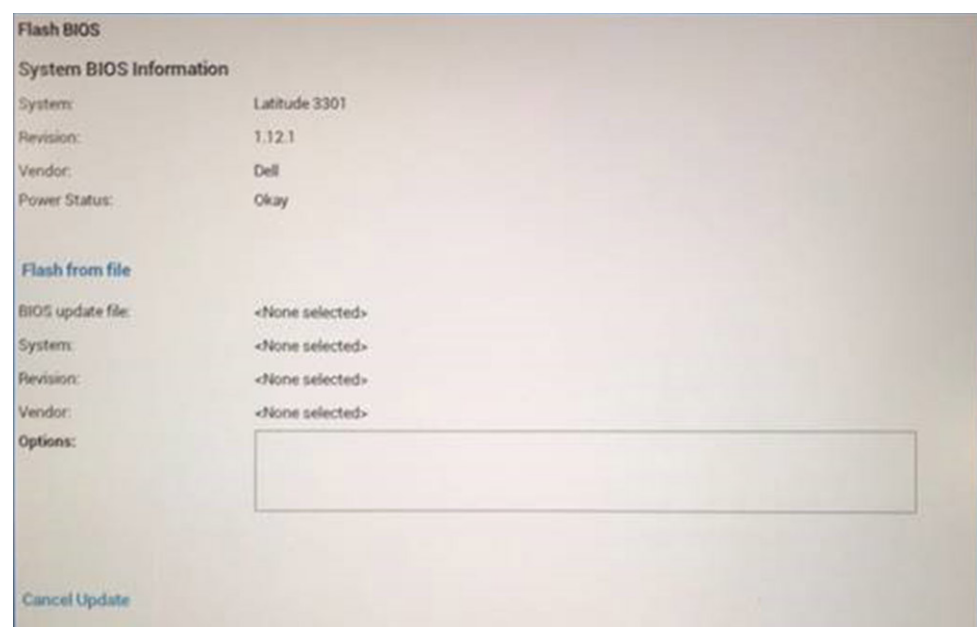

**Figure 1. DOS BIOS Update Screen**

## **Updating the Dell BIOS in Linux and Ubuntu environments**

If you want to update the system BIOS in a Linux environment, such as Ubuntu, see [https://www.dell.com/support/article/](https://www.dell.com/support/article/sln171755/) [sln171755/.](https://www.dell.com/support/article/sln171755/)

## **Flashing the BIOS from the F12 One-Time boot menu**

Updating your system BIOS using a BIOS update .exe file copied to a FAT32 USB key and booting from the F12 one time boot menu.

#### **BIOS Update**

You can run the BIOS update file from Windows using a bootable USB key or you can also update the BIOS from the F12 One-Time boot menu on the system.

Most Dell systems built after 2012 have this capability and you can confirm by booting your system to the F12 One-Time Boot Menu to see if BIOS FLASH UPDATE is listed as a boot option for your system. If the option is listed, then the BIOS supports this BIOS update option.

 $\bigcirc$ **NOTE:** Only systems with BIOS Flash Update option in the F12 One-Time Boot Menu can use this function.

#### **Updating from the One-Time Boot Menu**

To update your BIOS from the F12 One-Time boot menu, you will need:

- USB key formatted to the FAT32 file system (key does not have to be bootable)
- BIOS executable file that you downloaded from the Dell Support website and copied to the root of the USB key
- AC power adapter connected to the system
- Functional system battery to flash the BIOS

Perform the following steps to execute the BIOS update flash process from the F12 menu:

#### **CAUTION: Do not power off the system during the BIOS update process. Powering off the system could make the system fail to boot.**

- 1. From a power off state, insert the USB key where you copied the flash into a USB port of the system .
- 2. Power on the system and press the F12 key to access the One-Time Boot Menu, Highlight **BIOS Flash Update** using the arrow keys then press **Enter**.

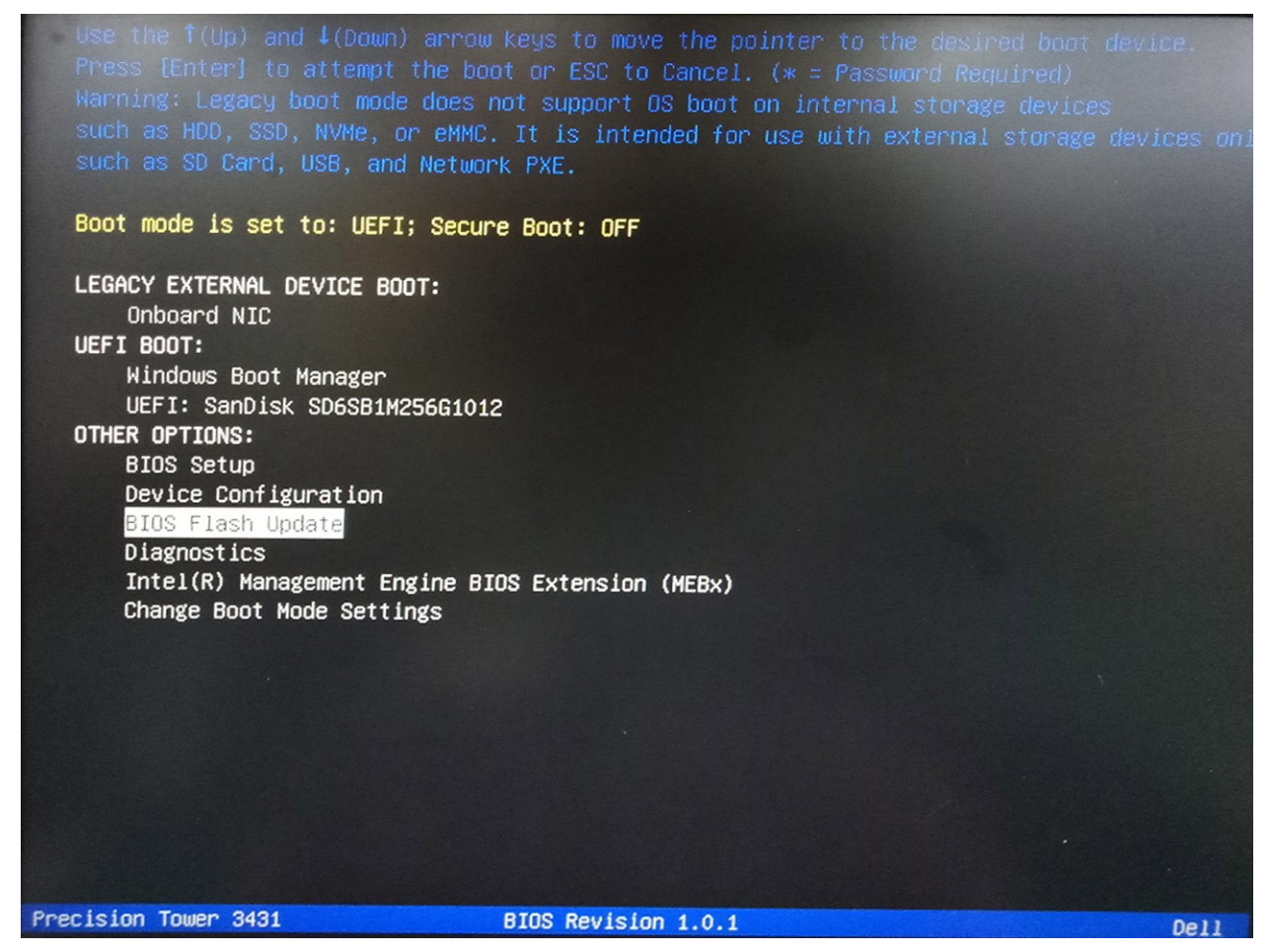

3. The Bios Flash Update dialog box menu is opened. Click **BIOS Update file** browse button to select the BIOS file.

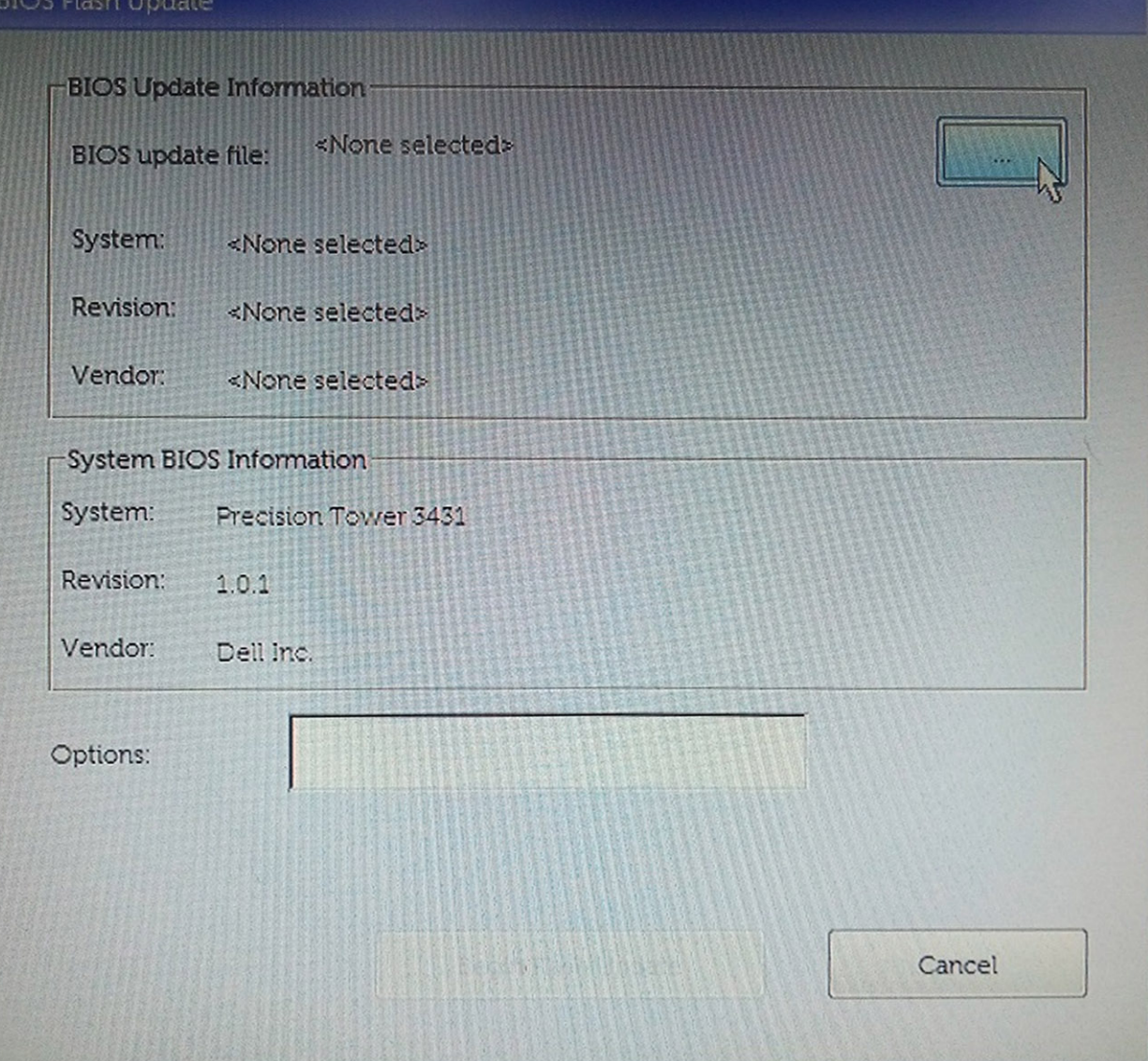

4. Select the BIOS executable file and then press **OK**. Switch to correct catalogue of your external USB device by **File system** if you do not find the BIOS executable file.

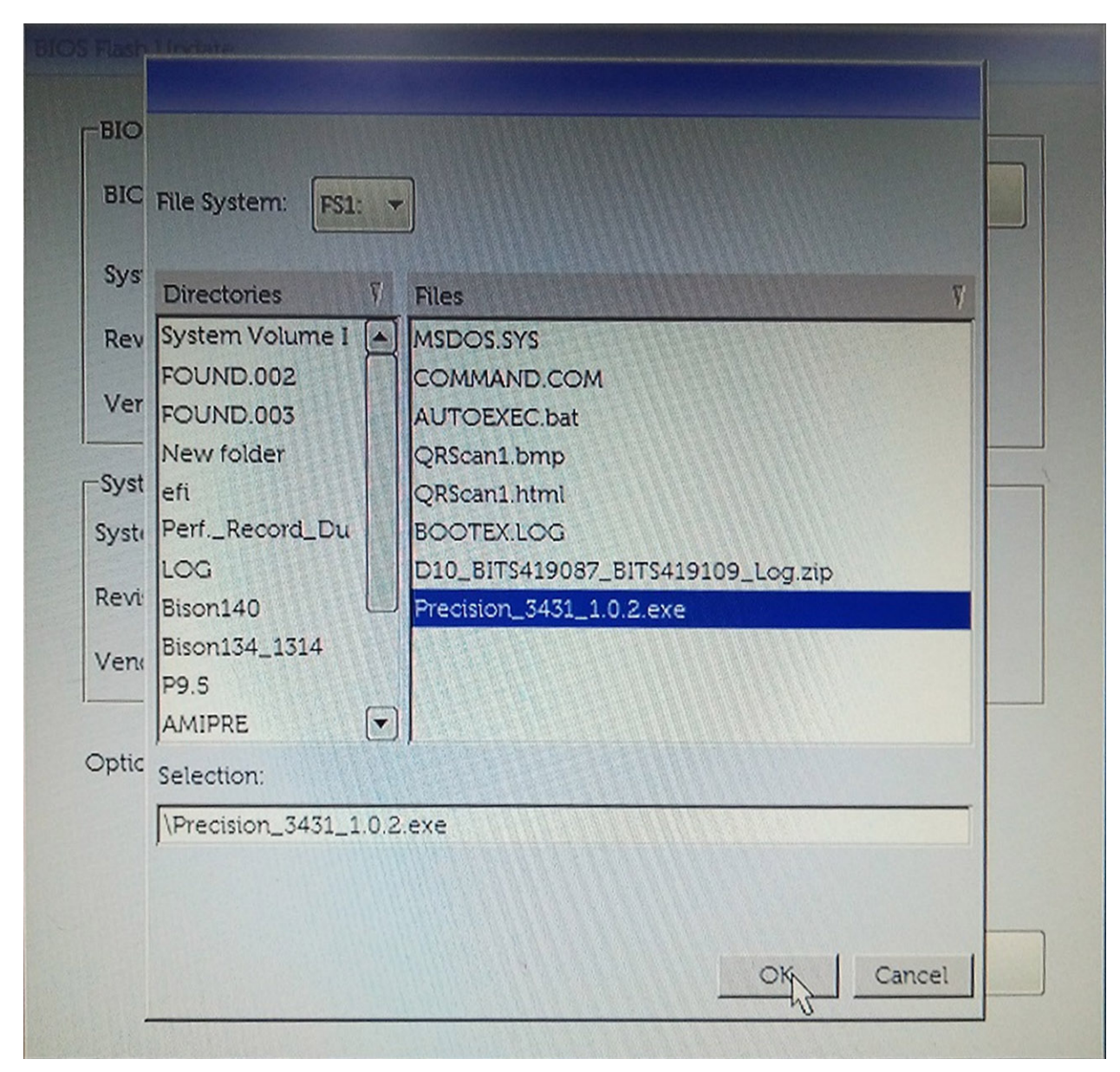

5. Click **Begin Flash Update**, and then a warning message is displayed.

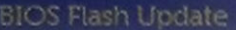

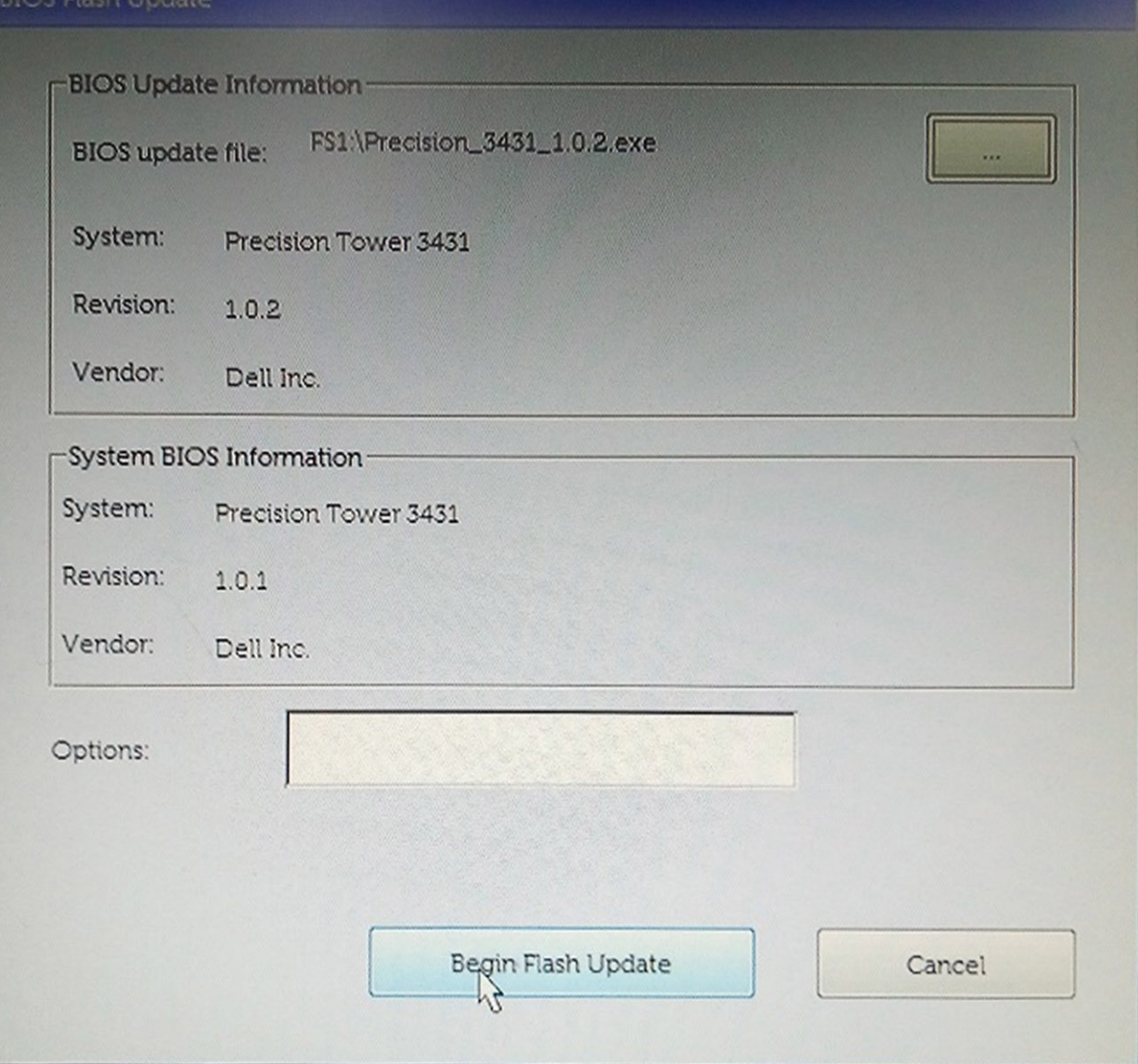

6. Click **Yes**. The systems restarts automatically and starts BIOS Flash.

<span id="page-33-0"></span>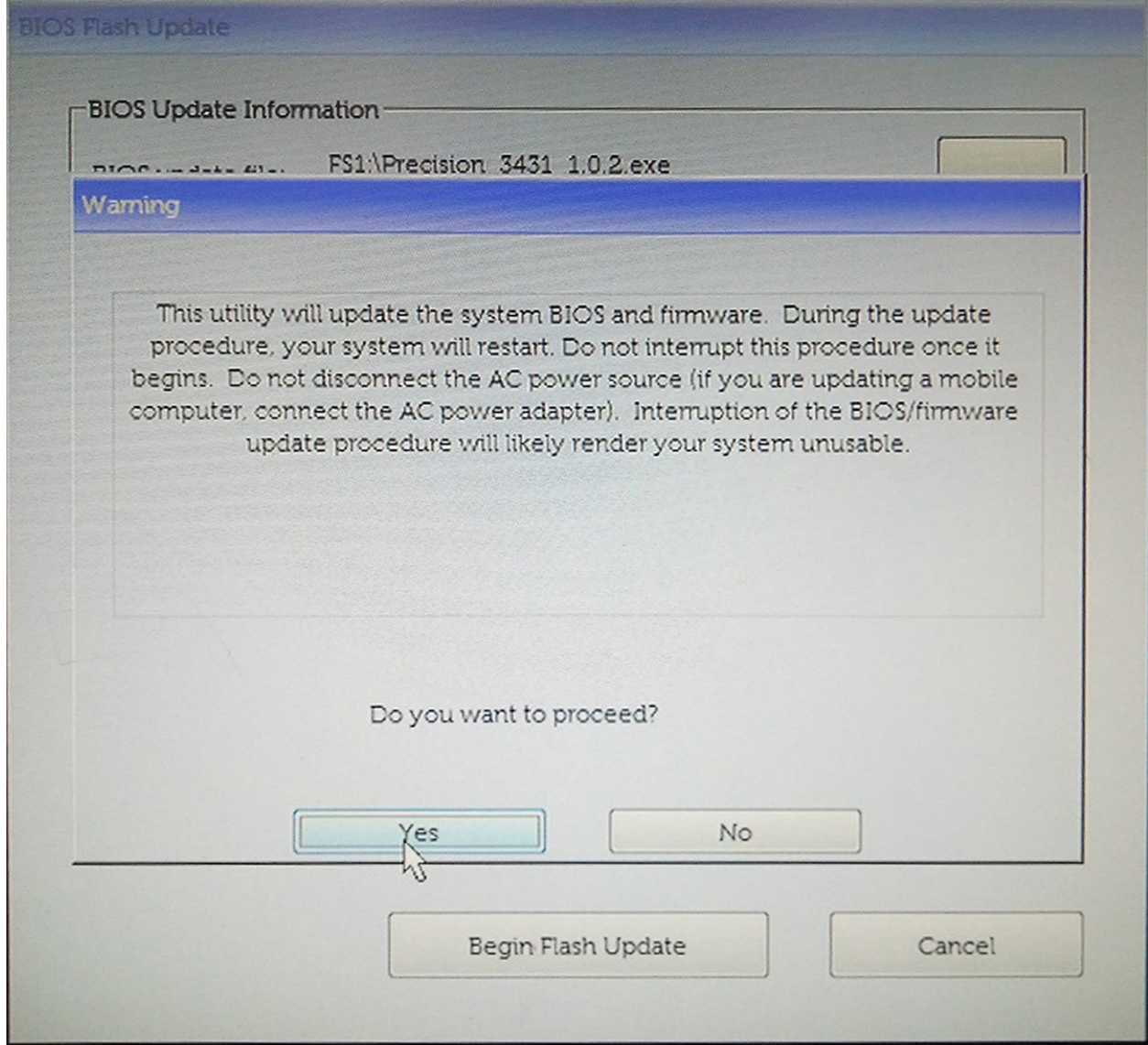

7. Once complete, the system will reboot and the BIOS update process is completed.

## **System and setup password**

### **Table 39. System and setup password**

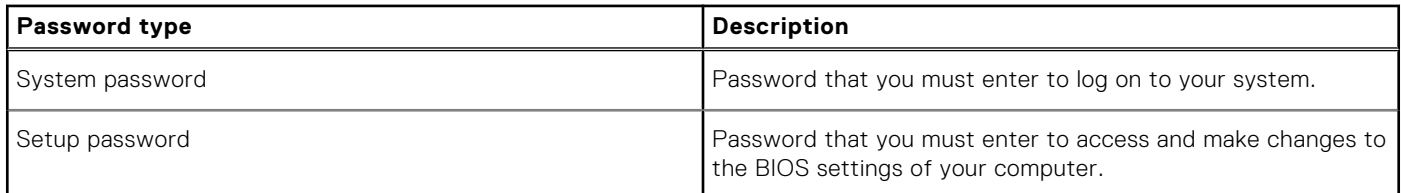

You can create a system password and a setup password to secure your computer.

**CAUTION:** The password features provide a basic level of security for the data on your computer.

## $\hat{A}$ CAUTION: Anyone can access the data stored on your computer if it is not locked and left unattended.

**NOTE:** System and setup password feature is disabled.

## <span id="page-34-0"></span>**Assigning a system setup password**

You can assign a new **System or Admin Password** only when the status is in **Not Set**.

To enter the system setup, press F2 immediately after a power-on or reboot.

- 1. In the **System BIOS** or **System Setup** screen, select **Security** and press **Enter**. The **Security** screen is displayed.
- 2. Select **System/Admin Password** and create a password in the **Enter the new password** field.
	- Use the following guidelines to assign the system password:
	- A password can have up to 32 characters.
	- The password can contain the numbers 0 through 9.
	- Only lower case letters are valid, upper case letters are not allowed.
	- Only the following special characters are allowed: space, ("), (+), (,), (-), (.), (/), (;), ([), (\), (]), (`).
- 3. Type the system password that you entered earlier in the **Confirm new password** field and click **OK**.
- 4. Press **Esc** and a message prompts you to save the changes.
- 5. Press **Y** to save the changes. The computer reboots.

## **Deleting or changing an existing system setup password**

Ensure that the **Password Status** is Unlocked (in the System Setup) before attempting to delete or change the existing System and Setup password. You cannot delete or change an existing System or Setup password, if the **Password Status** is Locked.

To enter the System Setup, press **F2** immediately after a power-on or reboot.

- 1. In the **System BIOS** or **System Setup** screen, select **System Security** and press **Enter**. The **System Security** screen is displayed.
- 2. In the **System Security** screen, verify that **Password Status** is **Unlocked**.
- 3. Select **System Password**, alter or delete the existing system password and press **Enter** or **Tab**.
- 4. Select **Setup Password**, alter or delete the existing setup password and press **Enter** or **Tab**.

**NOTE:** If you change the System and/or Setup password, re enter the new password when prompted. If you delete the System and Setup password, confirm the deletion when prompted.

- 5. Press **Esc** and a message prompts you to save the changes.
- 6. Press **Y** to save the changes and exit from System Setup. The computer restarts.

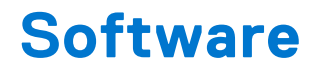

<span id="page-35-0"></span>This chapter details the supported operating systems along with instructions on how to install the drivers. **Topics:**

- Operating system
- Downloading Windows drivers

## **Operating system**

#### **Table 40. Operating system**

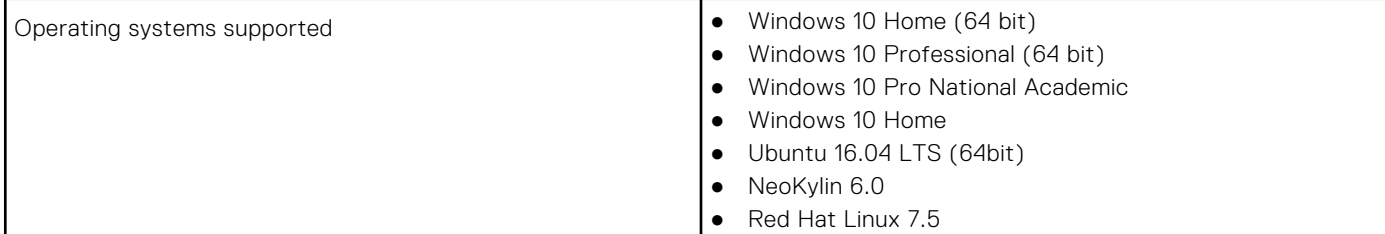

## **Downloading Windows drivers**

- 1. Turn on the .
- 2. Go to **Dell.com/support**.
- 3. Click **Product Support**, enter the Service Tag of your , and then click **Submit**.

**(i) NOTE:** If you do not have the Service Tag, use the auto detect feature or manually browse for your model.

- 4. Click **Drivers and Downloads**.
- 5. Select the operating system installed on your .
- 6. Scroll down the page and select the driver to install.
- 7. Click **Download File** to download the driver for your .
- 8. After the download is complete, navigate to the folder where you saved the driver file.
- 9. Double-click the driver file icon and follow the instructions on the screen.

# **Getting help**

**6**

### <span id="page-36-0"></span>**Topics:**

• Contacting Dell

## **Contacting Dell**

**NOTE:** If you do not have an active Internet connection, you can find contact information on your purchase invoice, packing slip, bill, or Dell product catalog.

Dell provides several online and telephone-based support and service options. Availability varies by country and product, and some services may not be available in your area. To contact Dell for sales, technical support, or customer service issues:

#### 1. Go to **Dell.com/support**.

- 2. Select your support category.
- 3. Verify your country or region in the **Choose a Country/Region** drop-down list at the bottom of the page.
- 4. Select the appropriate service or support link based on your need.